# **VACUUBRAND®**

# **Vakuum-Messgerät**

VACUU·VIEW® VACUU·VIEW® extended

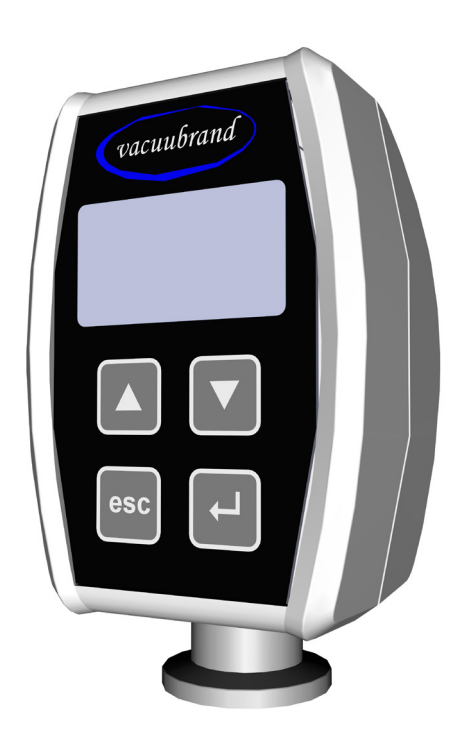

# **Betriebsanleitung**

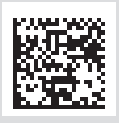

Originalbetriebsanleitung DE **BA-Nr.: 20901326** 

#### **Originalbetriebsanleitung Für künftige Verwendung aufbewahren!**

Das Dokument darf nur vollständig und unverändert verwendet und weitergegeben werden. Es liegt in der Verantwortung des Anwenders, die Gültigkeit dieses Dokumentes bezüglich seines Produktes sicherzustellen.

Hersteller:

#### VACUUBRAND GMBH + CO KG Alfred-Zippe-Str. 4 97877 Wertheim **GERMANY**

Tel.: Zentrale: +49 9342 808‑0 Vertrieb: +49 9342 808‑5550 Service: +49 9342 808-5660

Fax: +49 9342 808‑5555 E‑Mail: info@vacuubrand.com Web: www.vacuubrand.com

Wir danken Ihnen für das Vertrauen, das Sie uns mit dem Kauf dieses Produkts der VACUUBRAND GMBH + CO KG entgegenbringen. Sie haben sich für ein modernes, hochwertiges Produkt entschieden.

# INHALTSVERZEICHNIS

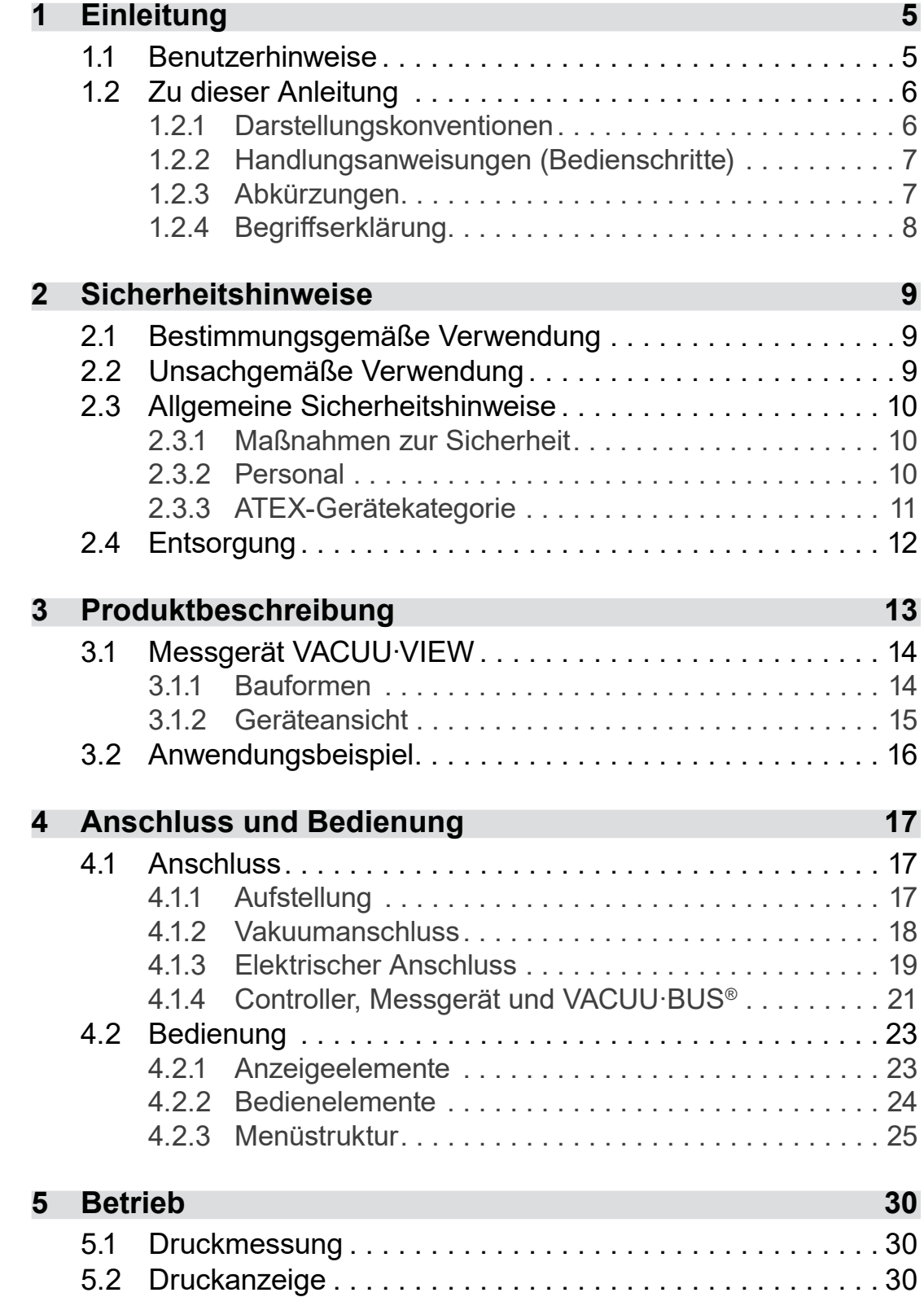

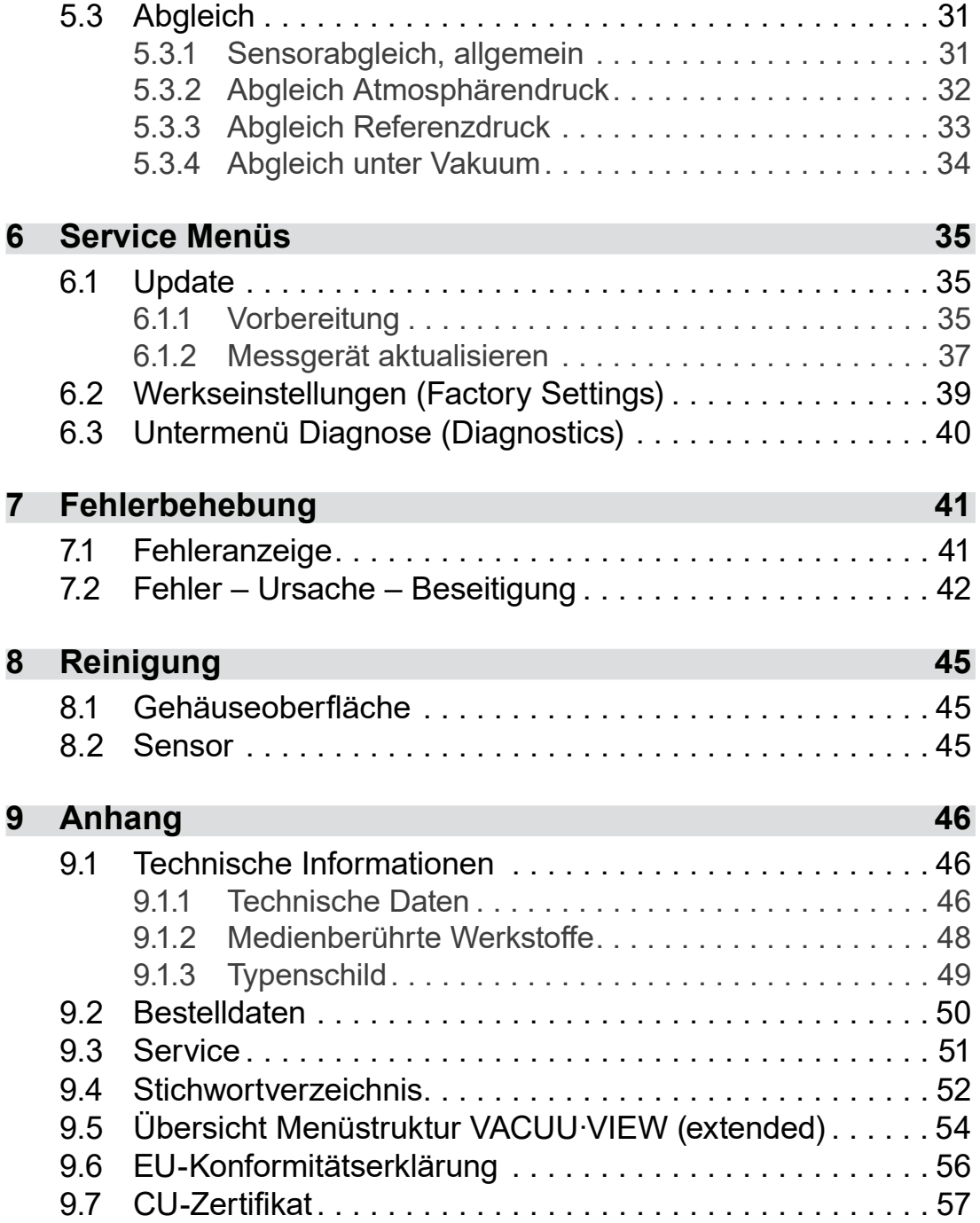

# <span id="page-4-0"></span>**1 Einleitung**

Diese Betriebsanleitung ist Bestandteil des von Ihnen erworbenen Produkts.

## **1.1 Benutzerhinweise**

#### **Sicherheit**

**Betriebsanleitung** und **Sicherheit** 

- Lesen Sie die Betriebsanleitung gründlich, bevor Sie das Produkt verwenden.
- Bewahren Sie die Betriebsanleitung jederzeit zugänglich und griffbereit auf.
- Der korrekte Gebrauch des Produkts ist für den sicheren Betrieb unerlässlich. Beachten Sie insbesondere alle Sicherheitshinweise!
- Beachten Sie, zusätzlich zu den Hinweisen in dieser Betriebsanleitung, die geltenden, nationalen Vorschriften zur Unfallverhütung und zum Arbeitsschutz.

#### **Allgemein**

 Aufgrund der besseren Lesbarkeit wird für *VACUU·VIEW* in den Texten meist die allgemeine Bezeichnung *Messgerät* verwendet. Allgemeine Hinweise

- Alle Abbildungen und Zeichnungen sind Beispiele und dienen allein dem besseren Verständnis.
- Technische Änderungen sind im Zuge ständiger Produktverbesserung vorbehalten.

#### **Kontakt**

- Bei unvollständiger Betriebsanleitung können Sie Ersatz anfordern. Alternativ steht Ihnen unser Downloadportal zur Verfügung: [www.vacuubrand.com](http://www.vacuubrand.com/de/page509.html) Sprechen Sie uns an
	- Rufen Sie uns an oder schreiben Sie uns, sollten Sie Fragen zum Produkt haben, weitere Informationen wünschen oder wenn Sie uns Feedback zum Produkt geben möchten.
	- Bei Kontakt zu unserem Service halten Sie bitte Seriennummer und Produkttyp bereit *siehe [Typenschild](#page-48-1) auf dem Produkt.*

#### **Copyright**

<span id="page-5-0"></span>Copyright © und **Urheberrecht** 

Der Inhalt dieser Betriebsanleitung ist urheberrechtlich geschützt. Kopien für interne Zwecke sind erlaubt, z. B. für Schulungen.

**© VACUUBRAND GMBH + CO KG**

# **1.2 Zu dieser Anleitung**

### **1.2.1 Darstellungskonventionen**

**Warnhinweis**

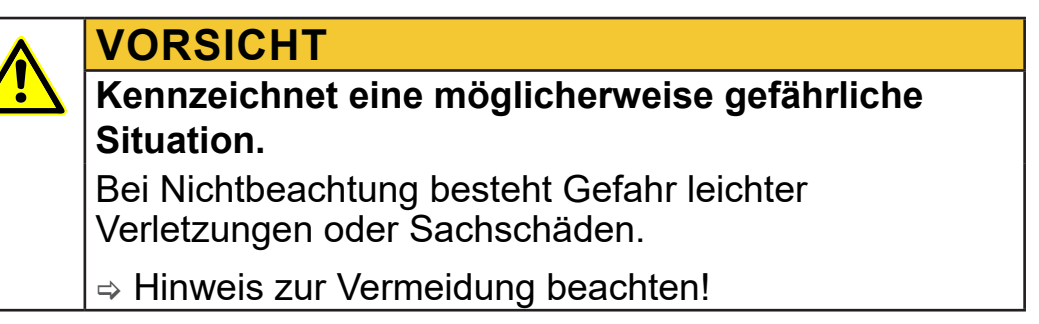

# *HINWEIS*

**Verweis auf möglicherweise schädliche Situation.**

Bei Nichtbeachtung können Sachschäden entstehen.

#### **Ergänzende Hinweise**

#### > Beschreibung, die Sie bei Handlungen beachten müssen. **WICHTIG!**

> Wichtige Information für den einwandfreien Betrieb Ihres Produkts.

 $\Rightarrow$  Tipps + Tricks > Hilfreiche Informationen

Ergänzende Symbole

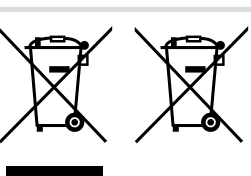

Elektro-, Elektronikgeräte sowie Batterien dürfen am Ende ihrer Lebensdauer nicht im Hausmüll entsorgt werden.

#### **1.2.2 Handlungsanweisungen (Bedienschritte)**

<span id="page-6-0"></span>**Darstellung Bedienschritte**  **Handlungsanweisung** (einfach)

- $\Rightarrow$  Sie werden zu einer Handlung aufgefordert.
	- $\boxtimes$  Ergebnis der Handlung

#### **Handlungsanweisung** (mehrere Schritte)

- **1.** erster Handlungsschritt
- **2.** nächster Handlungsschritt
	- $\boxtimes$  Ergebnis der Handlung

Führen Sie Handlungsanweisungen, die mehrere Schritte erfordern, in der beschriebenen Reihenfolge durch.

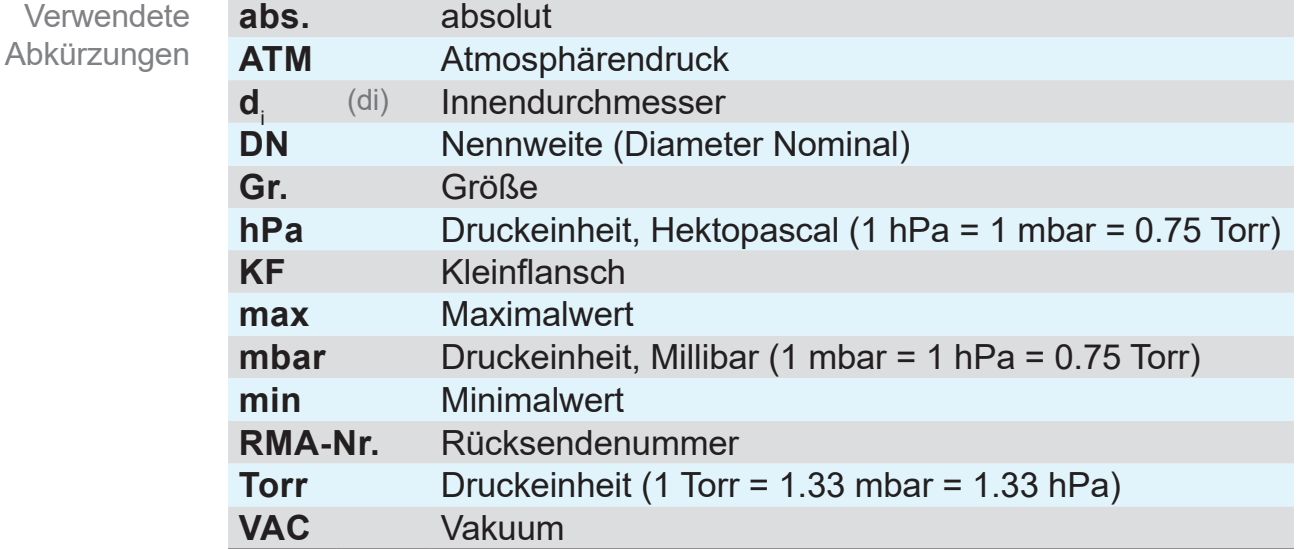

# **1.2.3 Abkürzungen**

# **1.2.4 Begriffserklärung**

<span id="page-7-0"></span>Produktspezifische **Begriffe** 

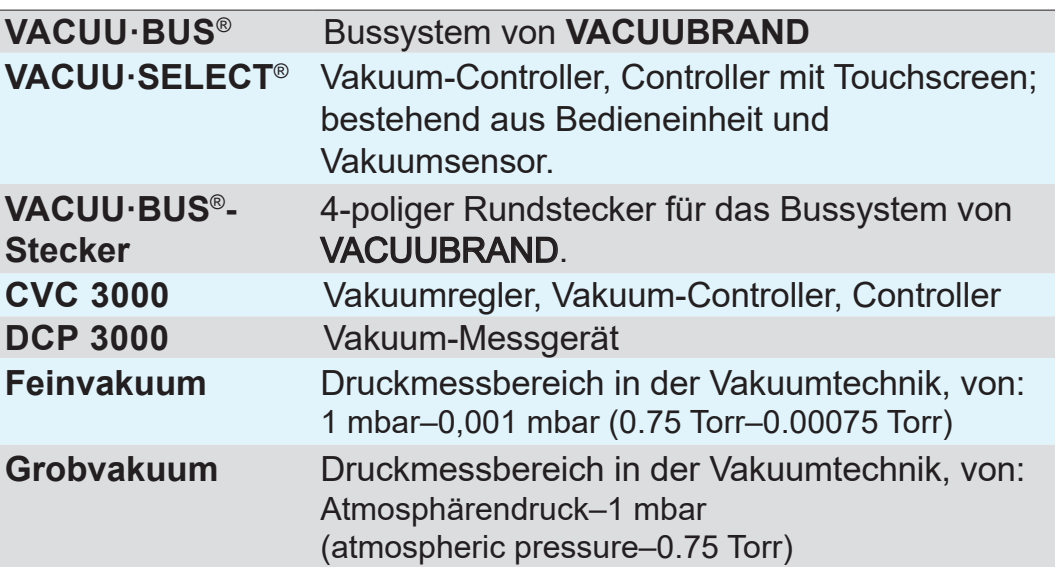

# <span id="page-8-0"></span>**2 Sicherheitshinweise**

Die Informationen in diesem Kapitel sind von allen Personen, die mit dem hier beschriebenen Produkt arbeiten, zu beachten.

Das Produkt darf nur in technisch einwandfreiem Zustand verwendet werden.

## **2.1 Bestimmungsgemäße Verwendung**

Bestimmungsgemäße Verwendung **VACUU·VIEW** ist ein Laborinstrument für die Messung von Absolutdruck im Bereich von Grobvakuum oder als Version **VACUU·VIEW extended** im Bereich von Grob- bis Feinvakuum.

Das Messgerät darf nur in Innenräumen in nicht-explosionsfähiger Umgebung montiert und verwendet werden.

Eine andere oder darüber hinausgehende Nutzung gilt als nicht bestimmungsgemäß.

# **2.2 Unsachgemäße Verwendung**

Als unsachgemäße Verwendung gilt:

**Unsachgemäße** Verwendung

- Der Gebrauch des Produkts entgegen der bestimmungsgemäßen Verwendung.
- Der Betrieb bei offensichtlichen Störungen.
- Der Betrieb bei unzulässigen Betriebs- und Umgebungsbedingungen.
- Unzulässige An- und Umbauten oder kundenseitige Reparaturen.

#### **2.3 Allgemeine Sicherheitshinweise**

#### **2.3.1 Maßnahmen zur Sicherheit**

<span id="page-9-0"></span>Sicherheitsmaßnahmen

- > Verwenden Sie das Gerät nur, wenn Sie die Betriebsanleitung und die Funktionsweise verstanden haben.
	- > Beachten Sie, dass von anhaftenden Prozessmedien Gefahren für Mensch und Umwelt ausgehen können.
	- $\Rightarrow$  Befolgen Sie beim Umgang mit kontaminierten Teilen die einschlägigen Vorschriften und Schutzmaßnahmen.
	- $\Rightarrow$  **Lassen Sie Reparaturen nur vom Hersteller-Service oder vom** autorisierten Fachhändler durchführen.

#### **Für alle Serviceleistungen müssen Gefahrstoffe ausgeschlossen werden können. WICHTIG!**

> Füllen Sie das Formblatt [Unbedenklichkeitsbescheinigung](http://www.vacuubrand.com/context/other_documents/Unbedenklichkeitsbescheinigung.pdf) aus und bestätigen Sie dieses mit Ihrer Unterschrift.

#### **2.3.2 Personal**

- Die Verantwortung für die Verwendung des Geräts und das damit arbeitende Personal liegt beim Betreiber. **WICHTIG!**
	- $\Rightarrow$  Arbeiten Sie stets sicherheitsbewusst.
	- $\Rightarrow$  Beachten Sie die Betriebsanweisungen des Betreibers und die nationalen Bestimmungen bezüglich Unfallverhütung, Sicherheit und Arbeitsschutz.

# <span id="page-10-0"></span>**2.3.3 ATEX-Gerätekategorie**

#### **Aufstellung und explosionsfähige Umgebung**

**Die Aufstellung und der Betrieb in Bereichen, in denen eine explosionsfähige Atmosphäre auftreten kann, ist nicht erlaubt.**

Der Nutzer ist dafür verantwortlich, die Bewertung der Gefährdung für das Gerät durchzuführen, so dass ggf. Schutzmaßnahmen für die Aufstellung und den sicheren Betrieb getroffen werden können.

#### **ATEX-Gerätekennzeichnung**

ATEX-Gerätekategorie

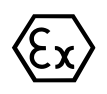

VACUUBRAND-Geräte mit der auf dem Typenschild abgebildeten Kennzeichnung.

Die mit der Kennzeichnung  $\langle \overline{x} \rangle$ beschrifteten VACUUBRAND-Geräte haben eine Zulassung der ATEX‑Gerätekategorie 3 G; brennbare Stoffe als Gemisch mit Luft: Gase, Dämpfe.

> Betreiben Sie VACUUBRAND-Geräte nur in technisch einwandfreiem Zustand.

ATEX-**Gerätekategorie** und Peripheriegeräte

#### **Die ATEX-Zulassung**<sup>1</sup>  **gilt nur für den inneren, medienberührten Bereich, nicht für den Umgebungsbereich des Vakuumsystems.**

Die ATEX-Gerätekategorie von VACUUBRAND-Geräten ist abhängig von den angeschlossenen Bauteilen und der Peripherie. Bauteile und Peripheriegeräte müssen der gleichen oder einer höherwertigeren ATEX-Einstufung entsprechen. Ohne entsprechende Einstufung erlischt die spezifizierte Gerätekategorie für VACUUBRAND-Geräte.

Die Verwendung von Belüftungsventilen ist nur dann zulässig wenn sichergestellt ist, dass dadurch normalerweise keine oder aber aller Wahrscheinlichkeit nach nur kurzzeitig oder selten explosionsfähige Gemische im inneren medienberührten Bereich des Geräts erzeugt werden. **Zündquellen** verhindern

- $\Rightarrow$  Belüften Sie ggf. mit Inertgas.
- > Nach Eingriffen am Vakuumsensor muss die Leckrate des Geräts überprüft werden.

Informationen zur ATEX‑Gerätekategorie sind auch auf unserer Homepage abrufbar: [VACUUBRAND/Anwendungen/Zulassung](https://www.vacuubrand.com/de/page1105.html) [ATEX-Gerätekategorie](https://www.vacuubrand.com/de/page1105.html) 3

*1 -> vergleiche Typenschild und Technische Daten*

<span id="page-11-0"></span>Erläuterung Einsatzbedingungen X Beispiel-Ausschnitt **Typenschild** 

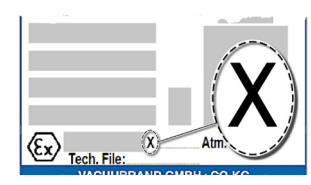

#### **Einschränkung der Betriebsbedingungen**

Bedeutung für Geräte die mit X gekennzeichnet sind:

- Die Geräte haben einen niedrigen mechanischen Schutz und sind so aufzustellen, dass sie von außen nicht mechanisch beschädigt werden können, z. B. Pumpstände stoßgeschützt aufstellen, wegen möglicher Implosion einen Splitterschutz für Glaskolben anbringen etc.
- Die Geräte sind für eine Umgebungs- und Medientemperatur bei Betrieb von +10 °C – +40 °C ausgelegt. Diese Umgebungsund Medientemperaturen dürfen keinesfalls überschritten werden. Beim Fördern/Messen nicht-explosionsfähiger Gase gelten erweiterte Gasansaugtemperaturen; siehe Kapitel: Technische Daten, Medientemperatur.

# **2.4 Entsorgung**

# *HINWEIS*

#### **Elektronikkomponenten dürfen am Ende ihrer Lebensdauer nicht im Hausmüll entsorgt werden.**

Elektronische Altgeräte enthalten Schadstoffe, die die Umwelt oder die Gesundheit schädigen können. Ausgediente Elektrogeräte enthalten außerdem wertvolle Rohstoffe, die bei fachgerechter Entsorgung im Recyclingprozess der Rohstoffrückgewinnung dienen.

Endnutzer sind gesetzlich verpflichtet, Elektro- und Elektronik-Altgeräte zu einer zugelassenen Sammelstelle zu bringen sowie zur Rückgabe von Batterien.

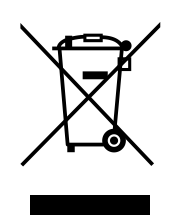

- $\Rightarrow$  Sichern und löschen Sie eigenverantwortlich mögliche Daten vor der Entsorgung Ihres Elektrogeräts.
- > Entsorgen Sie Elektroschrott, Elektronikkomponenten und am Ende ihrer Lebensdauer fachgerecht.
- > Beachten Sie die nationalen Vorschriften zu Entsorgung und Umweltschutz.

# **3 Produktbeschreibung**

#### **Wareneingang**

<span id="page-12-0"></span>Prüfen Sie die Lieferung direkt nach Erhalt auf mögliche Transportschäden und auf Vollständigkeit. Wareneingang

> > Melden Sie Transportschäden unverzüglich und schriftlich dem Lieferanten.

#### *HINWEIS*

#### **Kondensat kann das Messgerät schädigen.**

Ein großer Temperaturunterschied zwischen Lagerort und Aufstellungsort kann zur Kondensatbildung führen.

 $\Rightarrow$  Lassen Sie das Messgerät nach Wareneingang oder Lagerung mindestens 3-4 Stunden akklimatisieren, bevor Sie es in Betrieb nehmen.

#### **Lieferumfang**

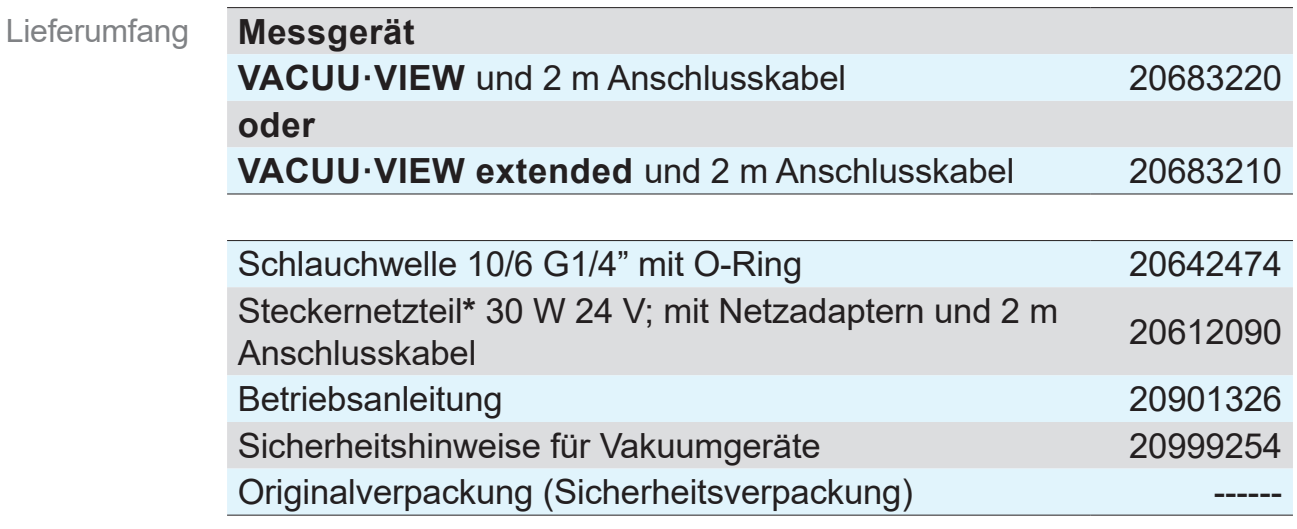

*\* entfällt bei Anschluss an VACUU-BUS*®*-kompatibles Messgerät oder -Controller.*

# **3.1 Messgerät VACUU·VIEW**

<span id="page-13-0"></span>Gerätebeschreibung und Bauformen Das Messgerät wird als Stand-alone-Version mit einem Steckernetzteil angeboten. Das Messgerät ist mit einem integrierten Vakuumsensor und einem beleuchteten Display zur Druckanzeige ausgestattet. Das Messgerät verfügt über eine hohe chemische Beständigkeit.

**VACUU·VIEW** ergänzt das **VACUU·BUS**®-Zubehörprogramm. Für anspruchsvollere Aufgaben, die über die Vakuummessung und -anzeige hinausgehen, lässt sich das Messgerät als externer Vakuum-Sensor beispielsweise mit dem Controller *VACUU·SELECT, CVC 3000* oder dem Messgerät *DCP 3000* betreiben.

Bei Betrieb mit einem *DCP 3000* können Messwerte gespeichert und graphisch dargestellt werden (Datenlogger). Über eine RS 232-Schnittstelle kann der Druck an einem PC eingelesen werden.

# **3.1.1 Bauformen**

#### **VACUU·VIEW**

Mit chemiebeständigem Keramik-Membran-Sensor für die präzise Messung im **Grobvakuumbereich**. Nach dem kapazitiven Messprinzip wird der anliegende Absolutdruck gasartunabhängig erfasst.

Der Anschlussflansch von **VACUU·VIEW** besteht aus schwarzem PP und ist dadurch – und anhand des Typenschilds – leicht von der extended-Bauform zu unterscheiden.

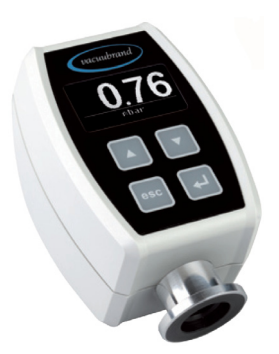

#### **VACUU·VIEW extended**

Das Grob- und Feinvakuummessgerät nutzt die chemiebeständige Kombination aus keramikummanteltem Pirani-Sensor und Keramik-Membran-Sensor für die Messung vom **Fein- bis in den Grobvakuumbereich**. Das Messgerät liefert zuverlässige Vakuumwerte im gesamten Messbereich.

Der Anschlussflansch von **VACUU·VIEW extended** besteht außen aus Aluminium und ist innen mit PPS beschichtet.

<span id="page-14-0"></span>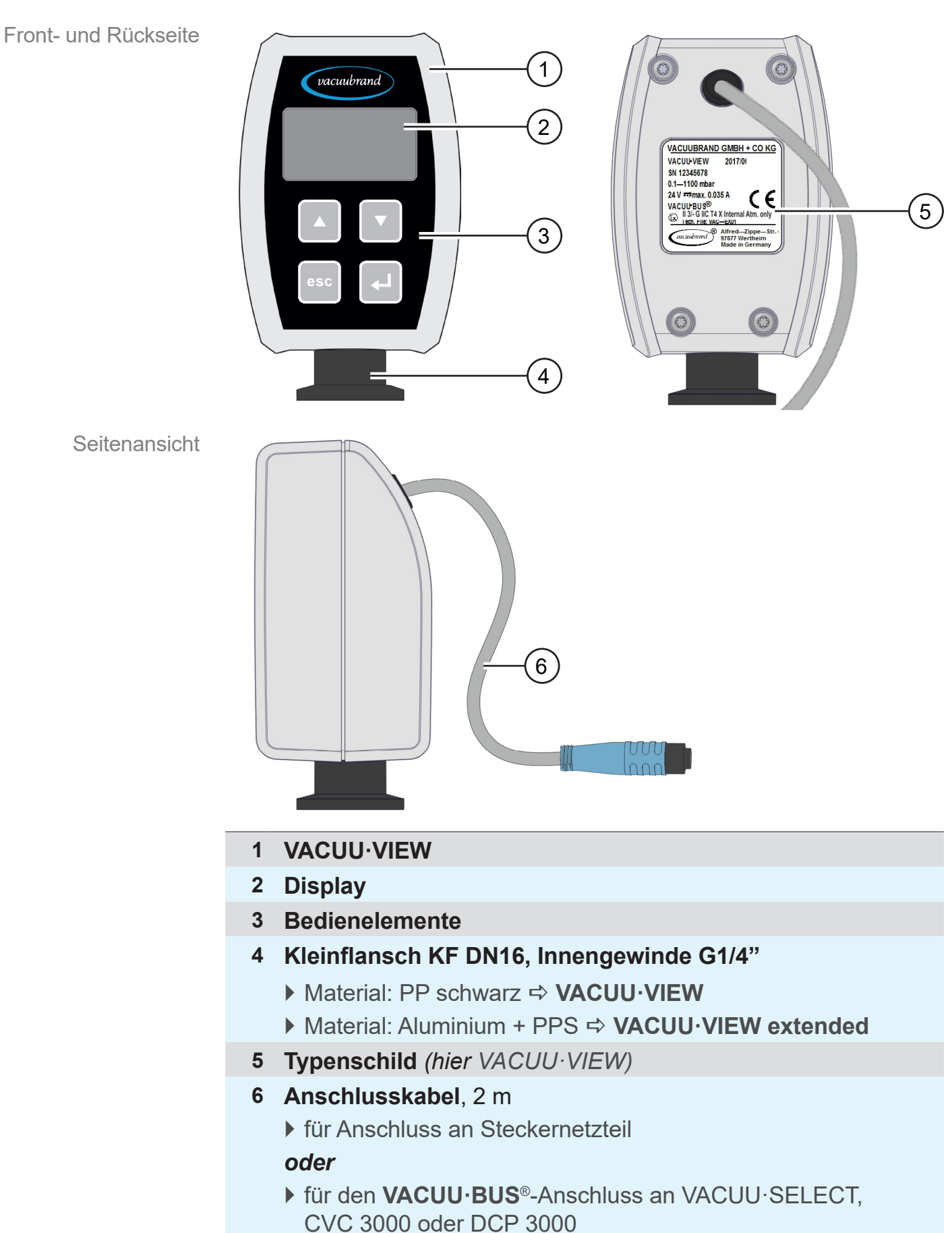

### **3.1.2 Geräteansicht**

<span id="page-15-0"></span>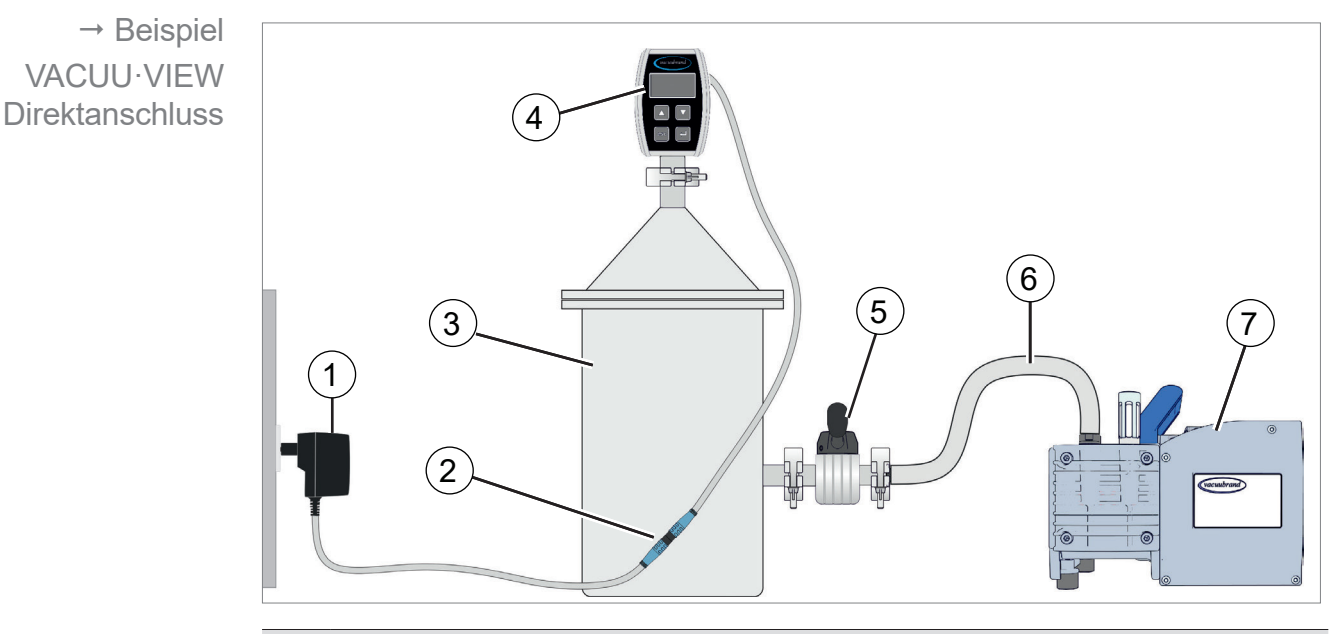

# **3.2 Anwendungsbeispiel**

- **1** Steckernetzteil
- **2** Steckverbinder, Anschlusskabel (je 2 m)
- **3** Behälter, Apparatur
- **4 VACUU·VIEW** Messgerät *(Stand-alone-Version mit Steckernetzteil)*
- **5** Vakuumventil
- **6** Vakuumschlauch
- **7** Membranpumpe, Vakuumpumpe

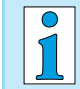

Sie erhalten ein optimales Messergebnis, wenn Sie folgende Punkte beachten:

- > Schließen Sie das Messgerät möglichst nah an der Apparatur an.
- > Nutzen Sie wenn möglich den Kleinflansch als Anschluss.
- > Schließen Sie eine Vakuumleitung mit maximal möglichem Querschnitt an.

# <span id="page-16-0"></span>**4 Anschluss und Bedienung**

# **4.1 Anschluss**

#### **4.1.1 Aufstellung**

Um Fehlmessungen oder um Schäden am Sensor zu vermeiden, darf das Messgerät nicht in unmittelbarer Nähe von heißen Geräten, wie z. B. auf einer Drehschieberpumpe montiert werden. **WICHTIG!**

> Das Messgerät ist für die direkte Montage an der Apparatur vorgesehen.

- $\Rightarrow$  Achten Sie bei Aufstellung, Anschluss und Installation darauf, dass Sie die Vorgaben gemäß der Technischen Daten einhalten *siehe Kapitel [9.1 Technische Informationen](#page-45-1)*.
- $\Rightarrow$  Beachten Sie beim Anschluss die Angaben vom Typenschild.
- > Vergleichen Sie die Grenzwerte in dieser Bedienungsanleitung mit denen Ihres Einsatzfalls bezüglich Betriebsmedium, Drücke, Kräfte, Momente, Temperaturen und Spannungen.

#### **Aufstellungsbedingungen**

- Das Messgerät ist akklimatisiert.
- Die Umgebungsbedingungen sind eingehalten und liegen innerhalb der Einsatzgrenzen.

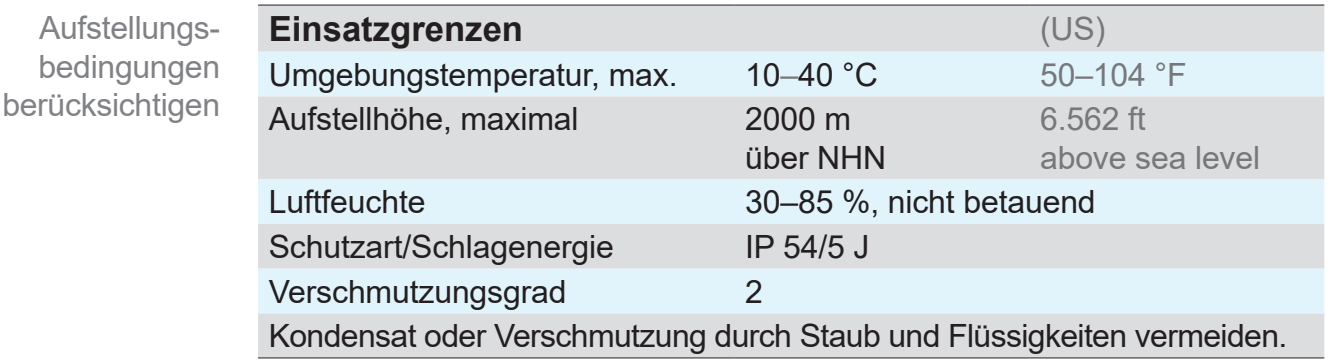

#### **4.1.2 Vakuumanschluss**

- <span id="page-17-0"></span> $\Rightarrow$  Maximal zulässiger Druck am Drucksensor: 1,5 bar (absolut). **WICHTIG!**
	- > Schmutz und Beschädigungen, speziell am Flansch, können die Messung beeinträchtigen.
	- > Bauen Sie das Vakuum-Messgerät wenn möglich senkrecht ein, mit dem Flansch nach unten; vermeidet Kondensatansammlung.

#### **Anschluss via Kleinflansch**

**Benötigtes Anschlussmaterial:** Spannring, Universal-Zentrierring oder Innenzentrierring für KF DN 16.

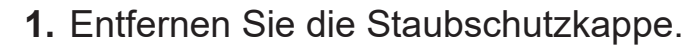

- **2.** Setzen Sie das Messgerät mit dem Zentrierring auf den Anschluss der Apparatur  $\rightarrow$  Kleinflansch KF DN16.
- **3.** Fixieren Sie das Messgerät mit einem Spannring.

#### **Anschluss via Schlauchwelle**

**Benötigtes Anschlussmaterial:** Schlauchwelle DN 6/10 mm G1/4" mit O-Ring und passender Schlauchschelle (Option).

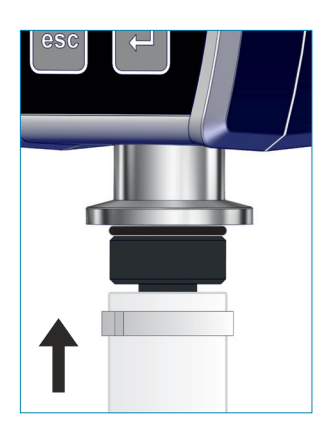

- **1.** Entfernen Sie die Staubschutzkappe.
- **2.** Drehen Sie die Schlauchwelle mit O-Ring in das Innengewinde handfest an.
- **3.** Befestigen Sie das Messgerät über die Schlauchwelle an einem Vakuumschlauch der Apparatur.
- **4.** Fixieren Sie den Vakuumschlauch, z. B. mit einer Schlauchschelle.
- **5.** Fixieren Sie das Messgerät.

#### **WICHTIG!**

- > Verwenden Sie einen für den Vakuumbereich geeigneten Vakuumschlauch. Gummischläuche, beispielsweise, gasen aus und sind für den Feinvakuumbereich untauglich.
	- > Verlegen Sie Schlauchleitungen zum Messgerät so kurz wie möglich.

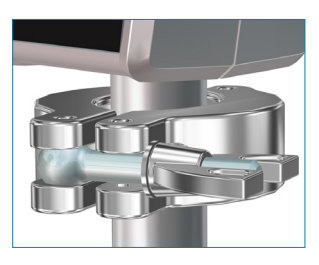

# <span id="page-18-0"></span>**4.1.3 Elektrischer Anschluss**

#### *HINWEIS*

**Für den Anschluss als VACUU·BUS-Komponente, am Controller VACUU·SELECT, CVC 3000 oder Messgerät DCP 3000, ist kein Steckernetzteil erforderlich.**

> Das Messgerät wird über VACUU·BUS mit Spannung versorgt.

## *HINWEIS*

**Die Gültigkeit des CE/UKCA-Kennzeichens und eine Zertifizierung für USA/Kanada (siehe Typenschild) kann erlöschen, wenn keine VACUUBRAND Spannungsversorgung verwendet wird.** 

- > Verwenden Sie ein VACUUBRAND Steckernetzteil oder ein anderes VACUUBRAND Peripheriegerät (z. B. Controller VACUU·SELECT) zur Spannungsversorgung.
- > Erfolgt die Spannungsversorgung nicht über ein VACUUBRAND Steckernetzteil oder über ein anderes VACUUBRAND Peripheriegerät, so muss die Spannungsversorgung eine stabilisierte 24 V Gleichspannung bereitstellen, welche auch im Fehlerfall nicht mehr als 6,25 A liefern darf.
- > Bei Verwendung von zusätzlichen Überstromschutzeinrichtungen (z. B. Sicherungen) müssen diese bei einem max. Strom von 8,4 A nach spätestens 120 s die Stromzufuhr unterbrechen.

#### **Steckernetzteil\***

Steckernetzteil

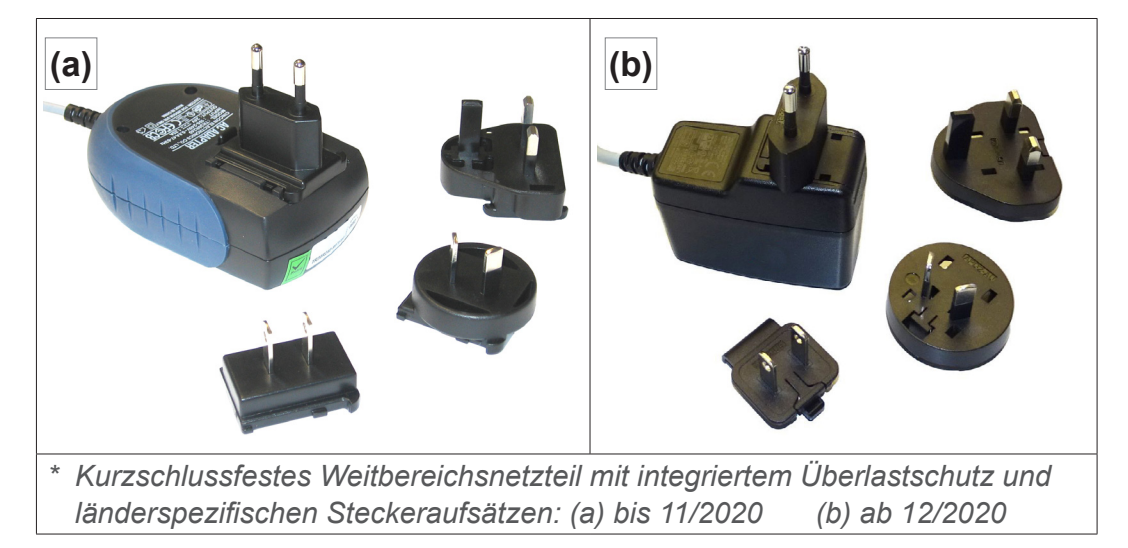

#### **Steckernetzteil vorbereiten**

<span id="page-19-0"></span>Anschluss vorbereiten

- **1.** Nehmen Sie das Netzteil und die Steckeraufsätze aus der Verpackung.
- **2.** Wählen Sie den Steckeraufsatz aus, der zu Ihrer Steckdose passt.
- **3.** Stecken Sie den Steckeraufsatz auf die Metallkontakte des **Netzteils**
- **4.** Verschieben Sie den Steckeraufsatz bis dieser einrastet.

#### **Steckeraufsatz abnehmen**

- **1.** Drücken Sie den Arretierungsknopf auf dem Netzteil.
- **2.** Nehmen Sie den Steckeraufsatz vom Netzteil ab.
	- $\overline{v}$  Ein anderer Steckeraufsatz kann fixiert werden.

#### **Spannungsversorgung anschließen**

#### > Verlegen Sie das Anschlusskabel so, dass es nicht durch scharfe Kanten, Chemikalien oder heiße Flächen beschädigt werden kann. **WICHTIG!**

**1.** Stecken Sie den Anschlussstecker vom Messgerät in die Buchse vom Steckernetzteil

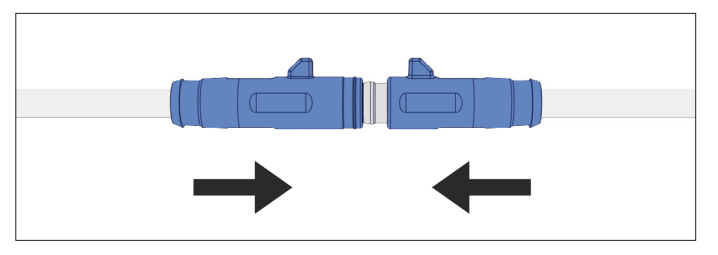

**2.** Stecken Sie das Steckernetzteil in die Netzsteckdose.

Steckeraufsatz vom Netzteil nehmen

# **4.1.4 Controller, Messgerät und VACUU·BUS** ®

<span id="page-20-0"></span>**VACUU·BUS**® ist ein System zur Kommunikation von **VACUUBRAND**-Controllern oder -Messgeräten mit Peripheriegeräten. **Bedeutung** 

> **VACUU·BUS**®-Komponenten werden von VACUU·SELECT, CVC 3000/DCP 3000 automatisch erkannt. Durch einheitliche Steckverbindungen und Y-Adapter ist das System auf bis zu 32 Peripheriegeräte erweiterbar.

#### **VACUU·VIEW als VACUU·BUS**®**-Komponente anschließen**

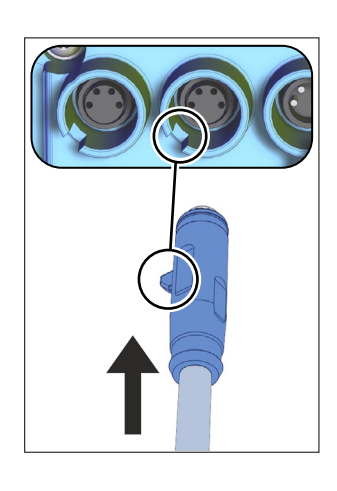

- > Stecken Sie den Anschlussstecker in den **VACUU·BUS**®- Anschluss auf der Gehäuserückseite von VACUU·SELECT, DCP 3000 oder CVC 3000.
	- $\boxtimes$  Spannungsversorgung via Controller oder Messgerät.

VACUU·BUS-Adress-Konfiguration Steckverbinder der neuesten Baureihe besitzen als Verdrehsicherung eine auskragende Nase. Diese wird einfach in die Führungsnut geschoben.

#### **Besonderheit**

 $\int$ 

Bei Verwendung als **VACUU·BUS**®-Komponente, z. B. bei Anschluss an einen CVC 3000, wird das Messgerät als Vakuumsensor erkannt.

Werden mehrere **VACUU·VIEW**-Messgeräte gleichen Typs angeschlossen, ist vor der Verwendung eine Adresskonfiguration erforderlich. **WICHTIG!**

> Beschreibungen zu Adresskonfiguration *siehe auch Online-Betriebsanleitung 20999151 (CVC 3000).*

#### <span id="page-20-1"></span>**Adresszuordnung**

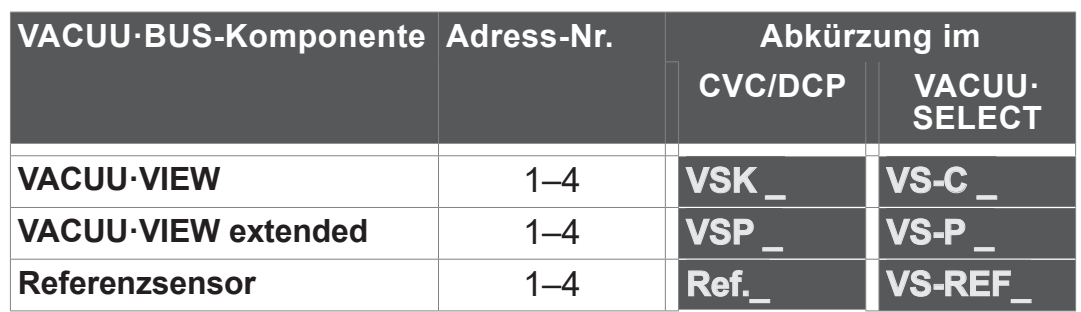

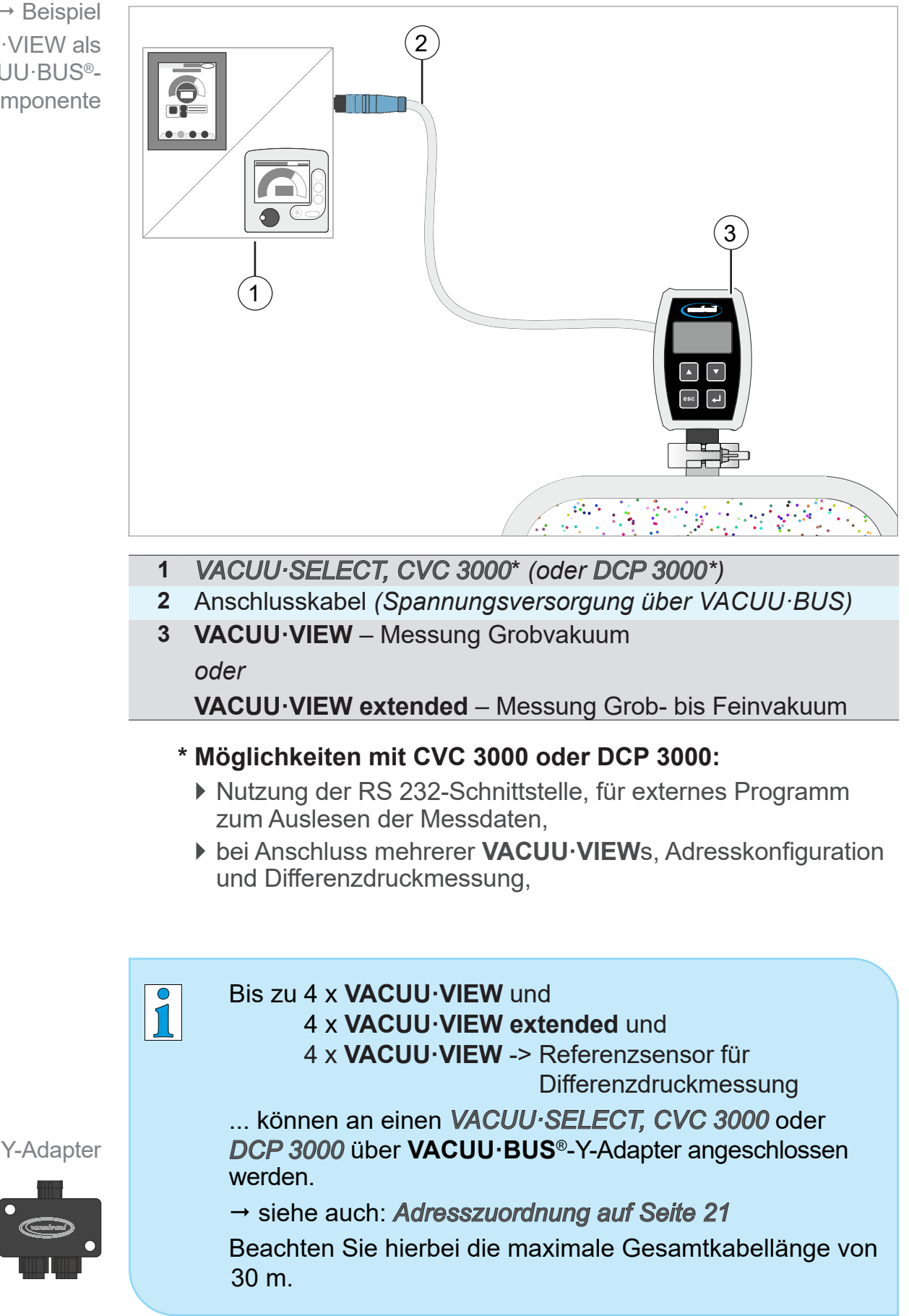

**Anschlussbeispiel VACUU·BUS**® **mit VACUU·VIEW**

<span id="page-21-0"></span> $\rightarrow$  Beispiel VACUU·VIEW als VACUU·BUS®- Komponente

 $\rightarrow$  Beispiele Symbole und Darstellungen im

**Display** 

# <span id="page-22-0"></span>**4.2 Bedienung**

Die Bedienung beschränkt sich auf die Voreinstellung von Druckeinheit und Displayeinstellungen, wie beispielsweise die Empfindlichkeit der Touchbedienung. Außerdem lassen sich Versionsinformationen anzeigen und Werkseinstellungen oder Updates laden. Während dem laufenden Betrieb ist keine Bedienung erforderlich.

# **4.2.1 Anzeigeelemente**

Anzeigesymbole im Display zeigen, welche Tasten zu drücken sind oder ob ein Untermenü aufgerufen werden kann.

#### **Bedeutung Displayanzeige und Symbole**

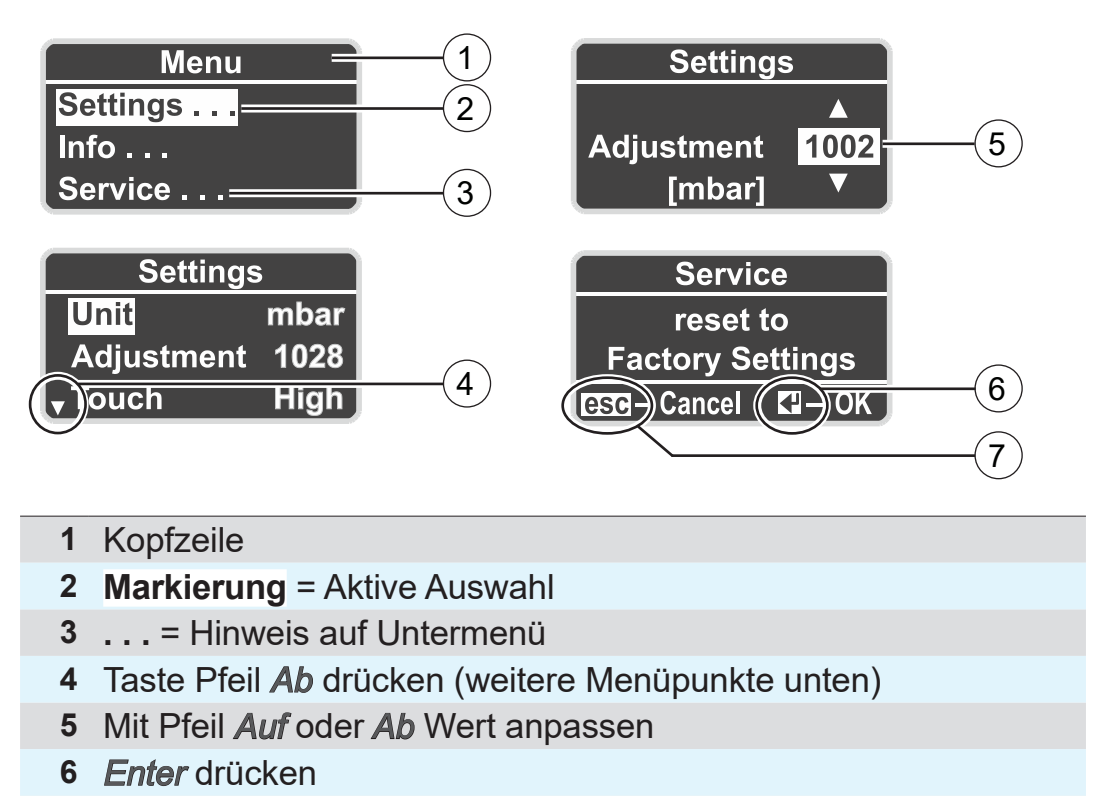

**7** *Esc* drücken

#### **4.2.2 Bedienelemente**

Die Frontseite des Messgeräts besteht aus einem Glas mit berührungssensitiver Bedienfläche mit 4 Tasten.

<span id="page-23-0"></span>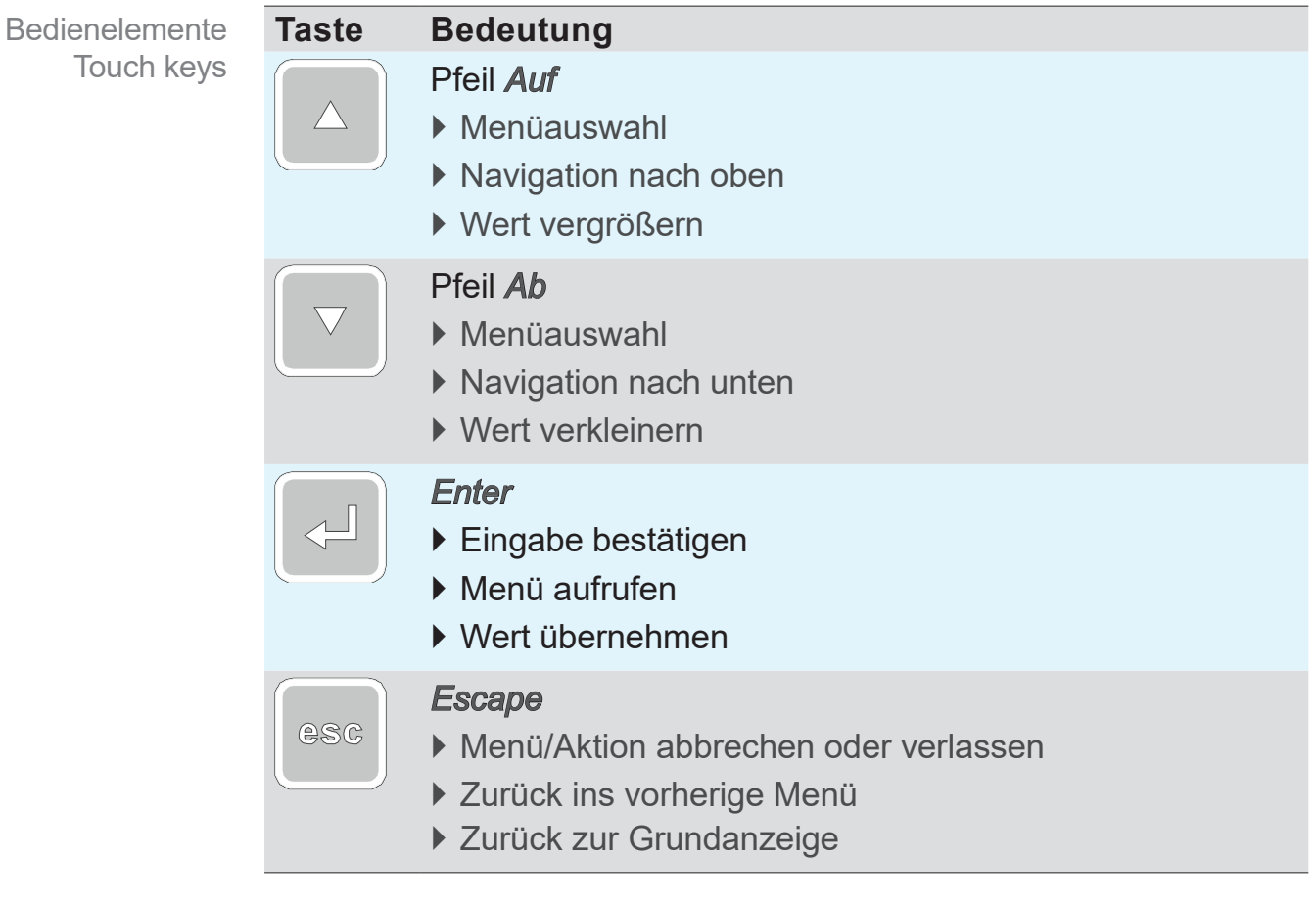

#### *HINWEIS*

#### **Beschädigung der Glasoberfläche.**

Spitze oder kantige Gegenstände können die Glasoberfläche des Messgeräts beschädigen.

> Bedienen Sie das Messgerät ausschließlich mit einem Finger oder mit einem Touch-Stift.

#### **4.2.3 Menüstruktur**

Die Anzeige mit**Menu** in der Fußzeile lässt sich mit einer beliebigen Taste aufrufen. Die Menüsprache ist Englisch.

<span id="page-24-0"></span>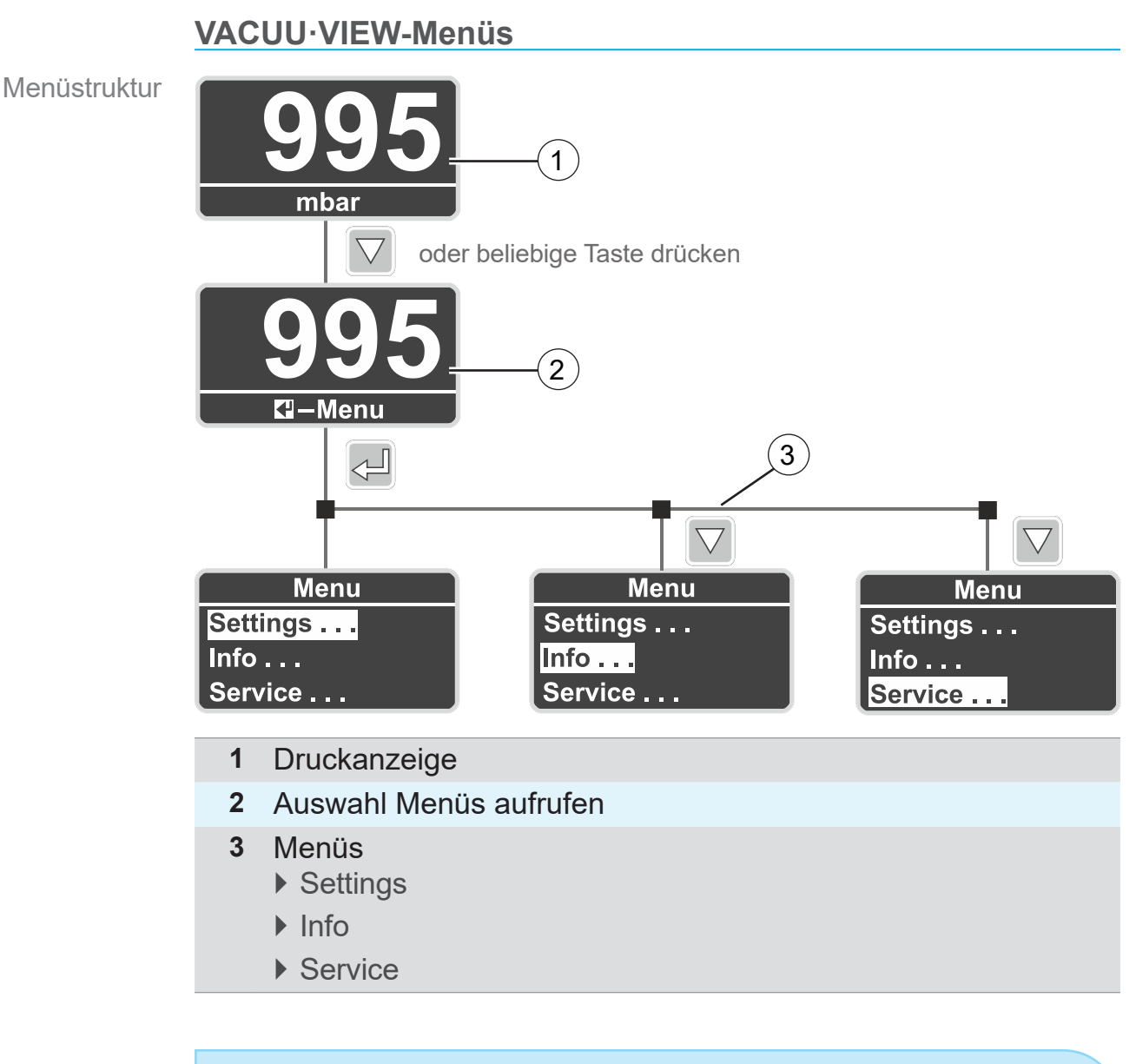

 $\sqrt{1}$ 

Ohne Aktion wechselt die Anzeige von einem Menü automatisch zurück zur Druckanzeige.

- $\triangleright$  Menu  $\rightarrow$  Rücksprung nach circa 5 Sekunden.
- $\triangleright$  Untermenü  $\rightarrow$  Rücksprung nach circa 20 Sekunden.
- **▶ Untermenü** *Diagnostics* → Rücksprung nach circa 60 Sekunden.

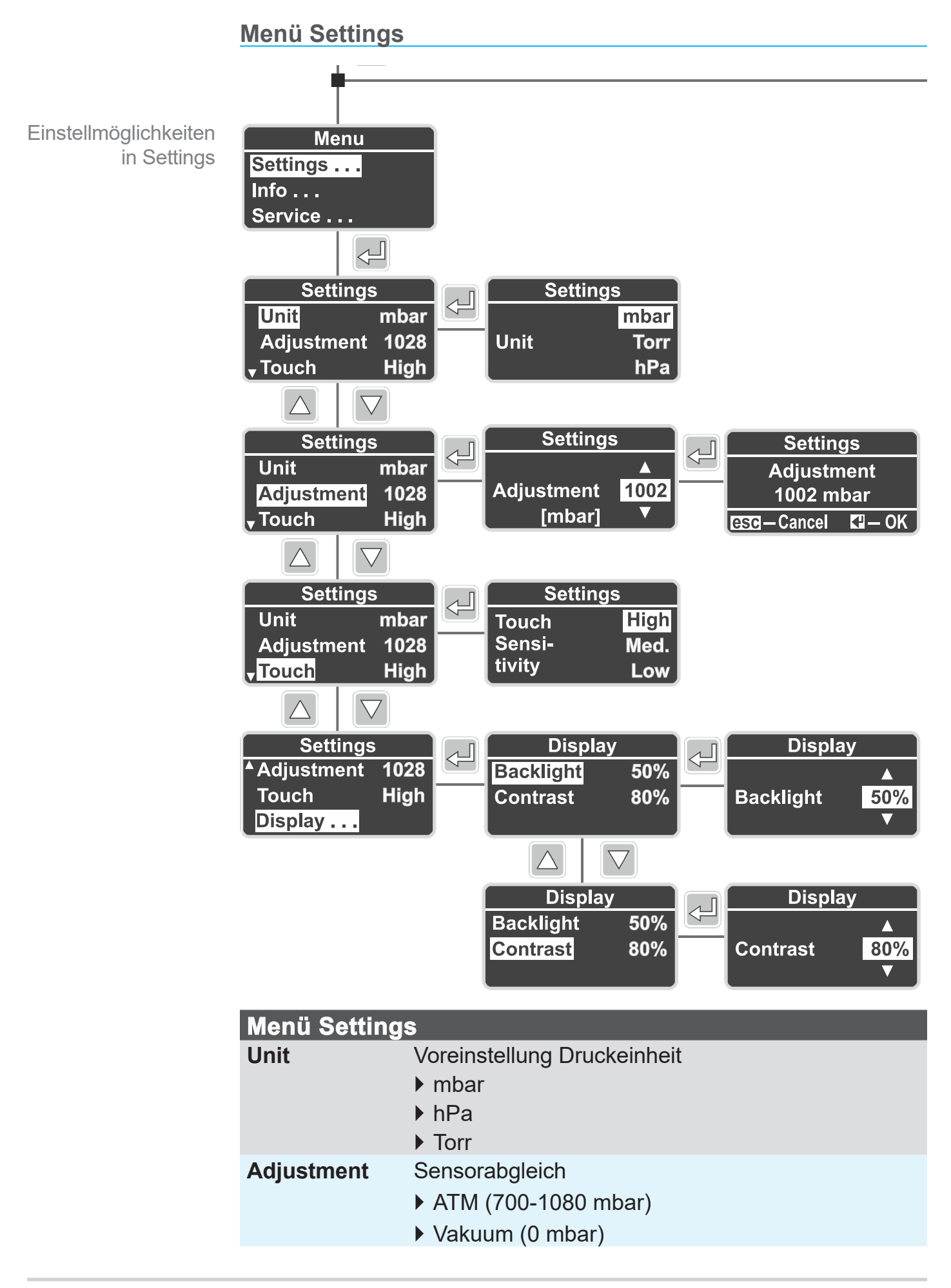

### <span id="page-26-0"></span>**VACUUBRAND®**

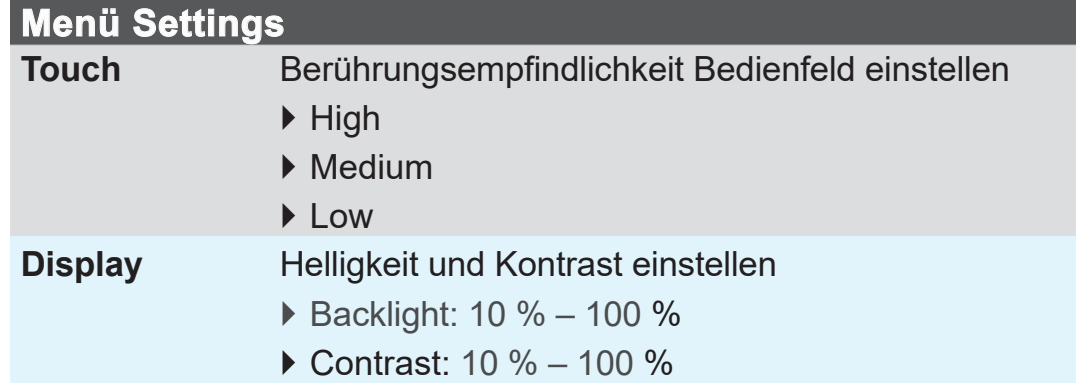

#### **Menü Info**

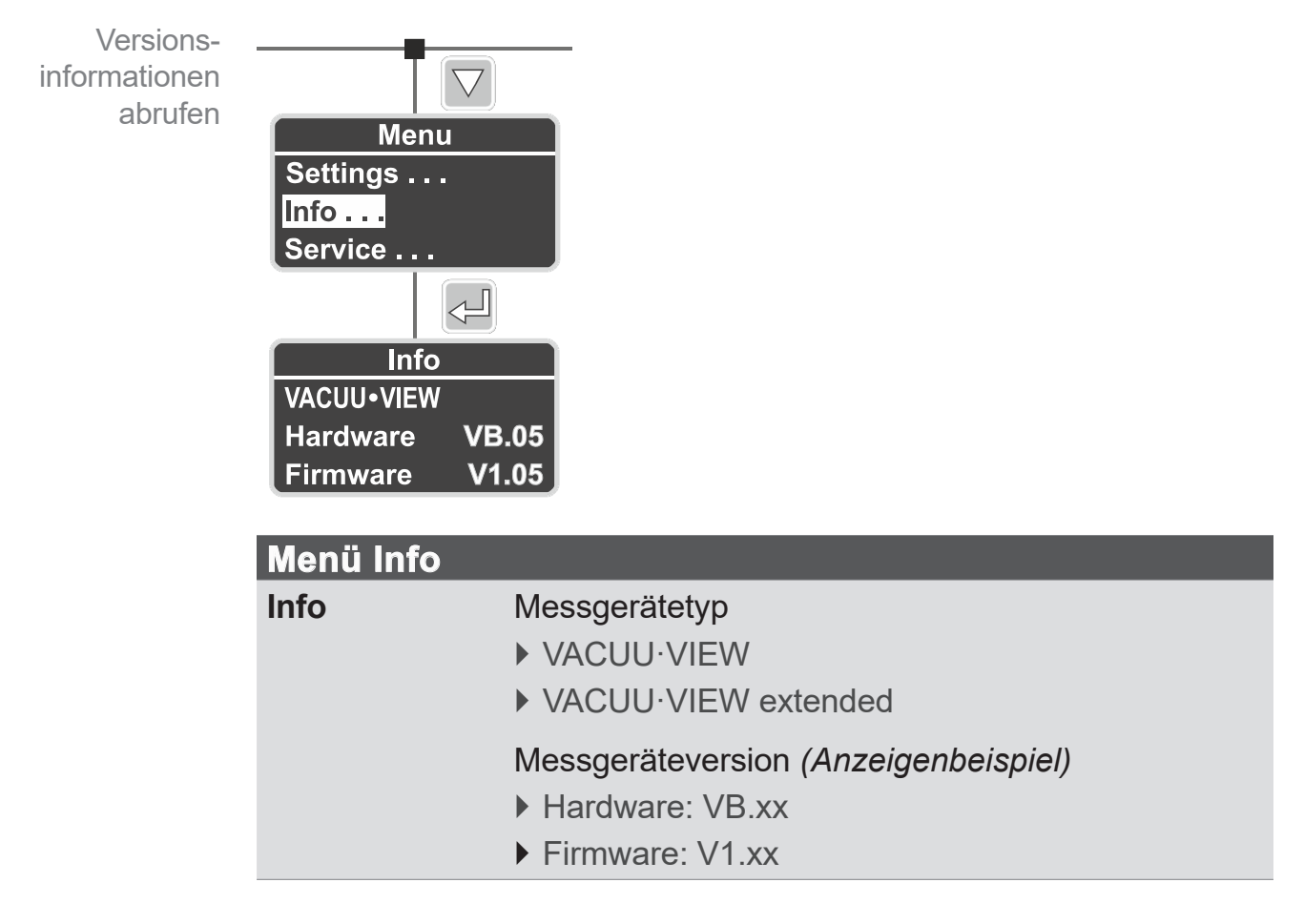

<span id="page-27-0"></span>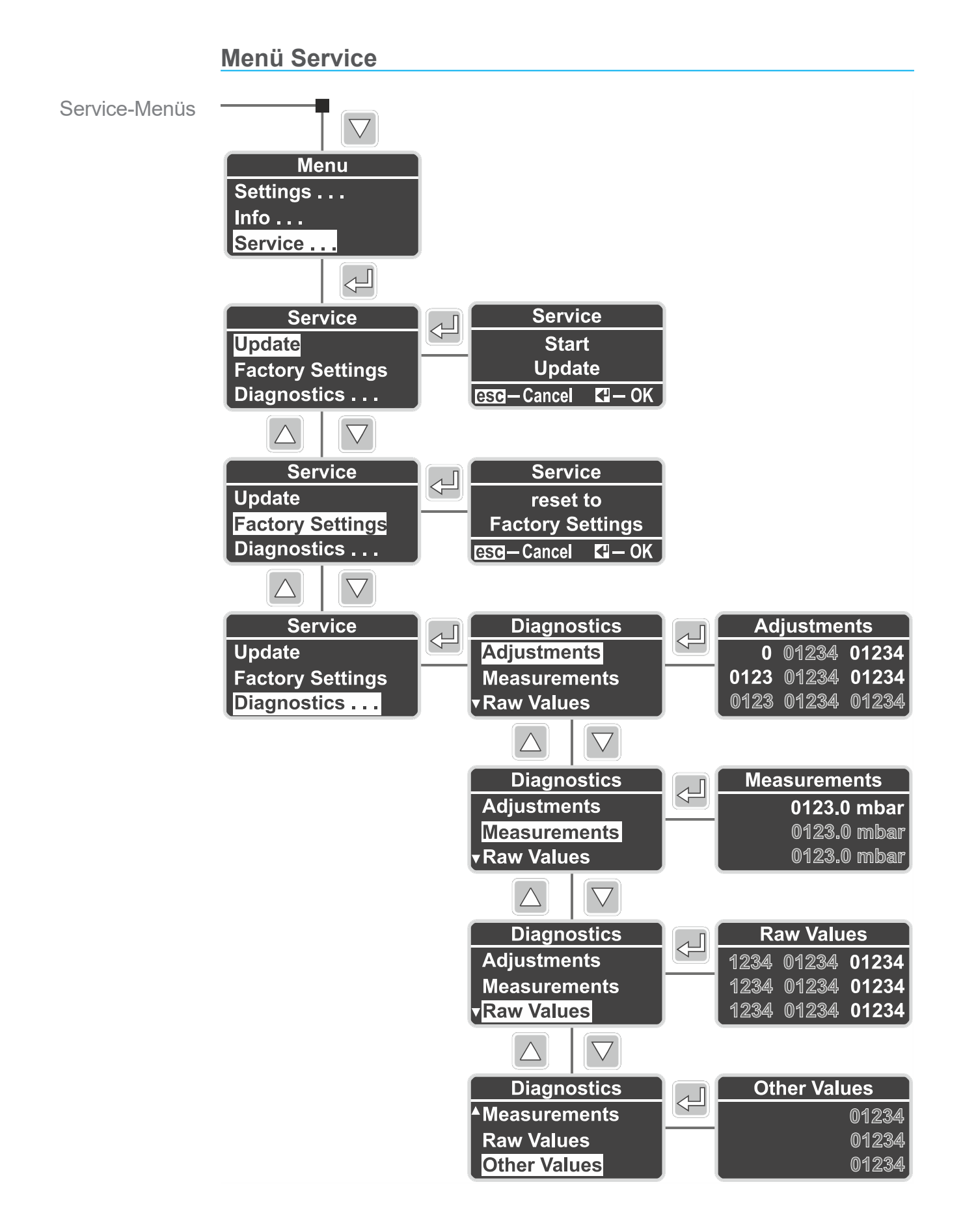

<span id="page-28-0"></span>Service-Menüs

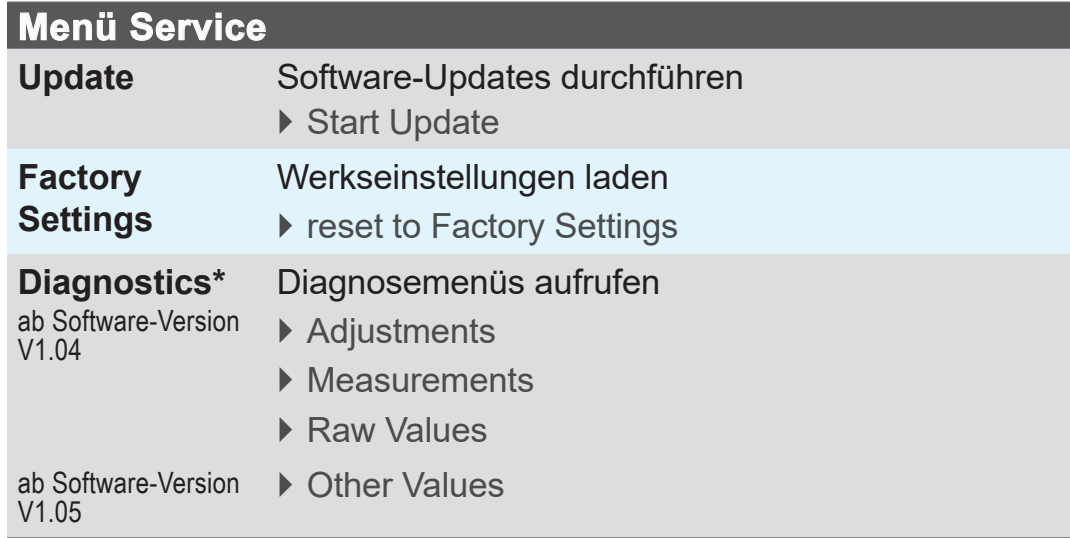

**\*** Bordmittel zur Diagnose für unseren Service.

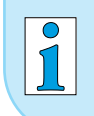

Die Anzeigen der Diagnosemenüs für **VACUU·VIEW** und **VACUU·VIEW extended** sind unterschiedlich.

# <span id="page-29-0"></span>**5 Betrieb**

# **5.1 Druckmessung**

Druckmessung und -anzeige des **VACUU·VIEW (extended)** starten direkt nach dem Anschluss an die Spannungsversorgung. Auch beim Anschluss an ein **VACUU·BUS**®-System startet die Druckanzeige direkt. Die Messung mit *CVC 3000* oder *DCP 3000* beginnt erst mit Einschalten des jeweiligen Gerätes.

Das Messgerät ist für den Dauerbetrieb ausgelegt und ab Werk abgeglichen.

#### **Warm-up (Aufwärmzeiten)**

 $\Rightarrow$  Beachten Sie die Warm-up-Zeit bis zur vollen Messgenauigkeit. **WICHTIG!**

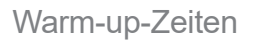

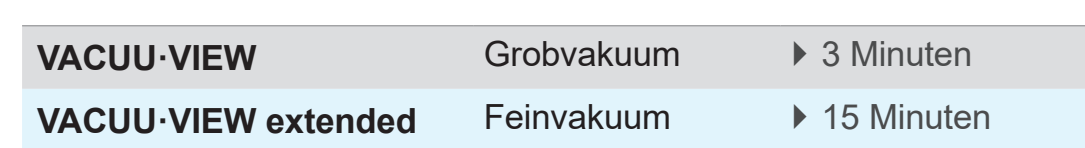

# **5.2 Druckanzeige**

**Display mit Druckanzeige**

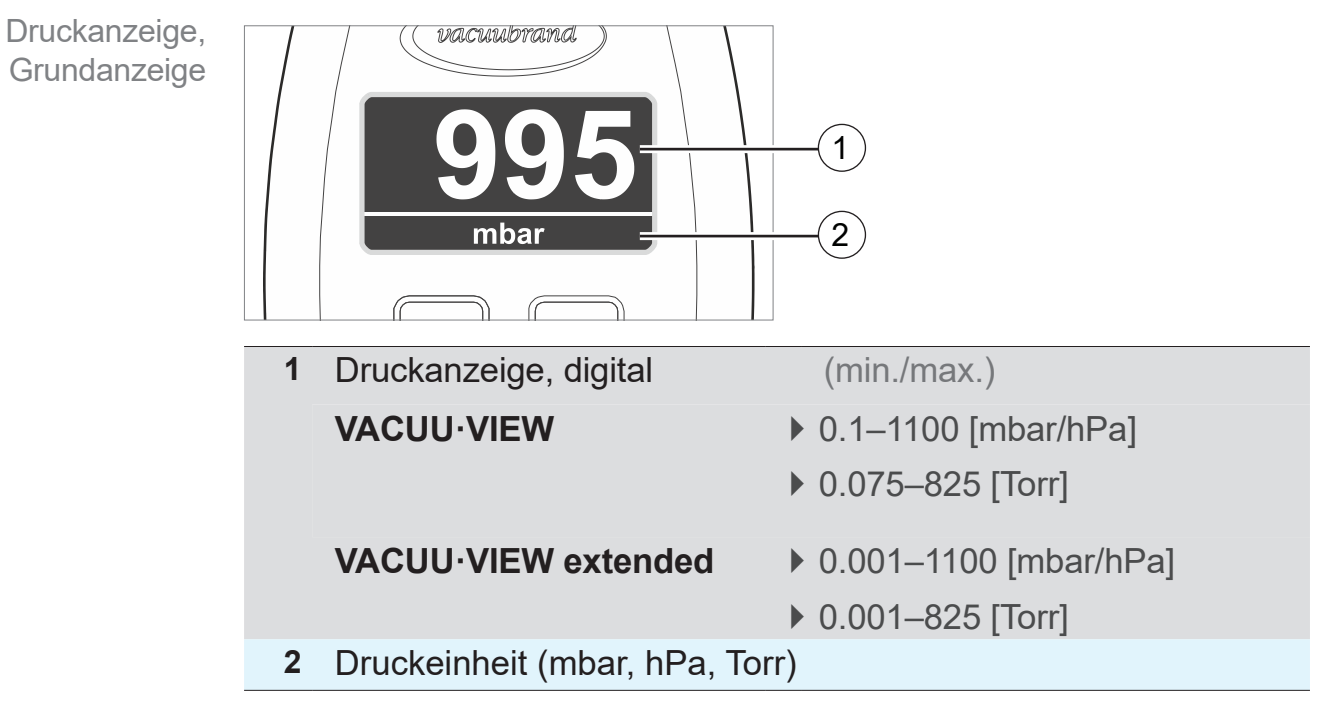

# <span id="page-30-0"></span>**5.3 Abgleich**

#### *HINWEIS*

**Zur Druckermittlung misst der VACUU·VIEW extended, bei Drücken < 5 mbar, die druckabhängige Wärmeleitung von Gas.**

Das Messgerät ist werkseitig für Luft abgeglichen. Bei Gasen mit stark abweichendem Molekulargewicht kann dies (bei < 5 mbar) zu inkorrekten Messungen führen.

- **·** leichte Gase: Druckanzeige erhöht
- **·** schwere Gase: Druckanzeige verringert
- > Führen Sie den Abgleich bei Bedarf mit dem zu messenden Gas durch, z. B. für:  ${\sf H}_{_2}$ , He, Ar, CO $_{_2}$ .

**Erst nach einem vollständigen Warm-up ist ein Abgleich möglich.**

> Führen Sie den Abgleich erst durch, wenn das Messgerät betriebsbereit ist.

#### **5.3.1 Sensorabgleich, allgemein**

Ein Abgleich gehört nicht zur alltäglichen Bedienung. Der Abgleich sollte nur durchgeführt werden, wenn die Messwerte von einem Referenznormal abweichen oder Unregelmäßigkeiten in der Druckanzeige auftreten.

#### Ein **Sensorabgleich** sollte **während dem laufenden Betrieb**, mit vollständig warmgelaufenen Sensor (15–20 Minuten), durchgeführt werden. **WICHTIG!**

Voraussetzung für einen Sensorabgleich ist eine zuverlässige Vakuumquelle, z. B. Abgleich des **VACUU·VIEW extended** mit einer Hochvakuumpumpe und einem Referenzmessgerät.

Bei Verschmutzung der Vakuumanlage, z. B. mit Öl, Partikeln oder Feuchtigkeit, können Verunreinigungen im Drucksensor Fehlmessungen verursachen und/oder den Abgleich verfälschen.

> Reinigen Sie verschmutzte Drucksensoren vor dem Abgleich siehe Kapitel: *[8 Reinigung](#page-44-1)*.

# **5.3.2 Abgleich Atmosphärendruck**

**Sensorabgleich unter Atmosphärendruck durchführen**

**1.** Rufen Sie das Menü *Settings/Adjustment* auf.

<span id="page-31-0"></span>**Sensorabgleich** unter Atmosphärendruck

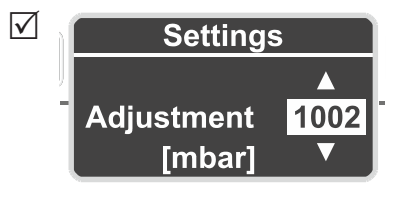

- **2.** Korrigieren Sie mit Hilfe der *Pfeil*-Tasten auf exakten Atmosphärendruck gemäß Referenzmessgerät.
- **3.** Drücken Sie *Enter* zur Bestätigung.
- **4.** Bestätigen Sie anschließend die Sicherheitsabfrage mit *Enter*.
	- $\boxtimes$  Druckübernahme für den Abgleich erfolgt direkt bei Bestätigung der Sicherheitsabfrage.
	- 5 **VACUU·VIEW (extended)** auf Atmosphärendruck abgeglichen.

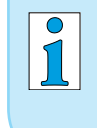

**VACUU·VIEW** zeigt bereits den anstehenden Druck an. Im Normalfall sind nur Korrekturen im Bereich ±5 erforderlich.

#### **5.3.3 Abgleich Referenzdruck**

#### **Abgleich VACUU·VIEW auf Referenzdruck**

<span id="page-32-0"></span>Sensorabgleich auf Referenzdruck **1.** Schließen Sie das **VACUU·VIEW** Messgerät an eine Vakuumpumpe an, die auf ein exaktes Endvakuum von z. B. 2 mbar abpumpt.

> Wenn möglich, prüfen Sie die Genauigkeit des Endvakuums mit einem kalibrierten Referenzmessgerät für Vakuum. **WICHTIG!**

- **2.** Rufen Sie das Menü *Settings/Adjustment* auf. Die Anzeige im Display sollte *2* betragen, entsprechend dem erreichten Endvakuum der Vakuumpumpe.
- **3.** Korrigieren Sie bei Bedarf mit Hilfe der *Pfeil*-Tasten auf den Referenzdruck *2*.

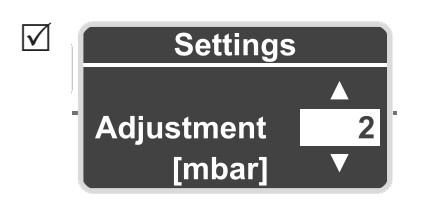

- **4.** Drücken Sie *Enter* zur Bestätigung.
- **5.** Bestätigen Sie anschließend die Sicherheitsabfrage ebenfalls mit *Enter*.
	- 5 **VACUU·VIEW** auf Referenzdruck abgeglichen.

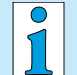

Der Abgleich auf einen Referenzdruck sollte nur durchgeführt werden, wenn dieser Druck exakt und zuverlässig bekannt ist.

Wir empfehlen den Abgleich auf 0 mbar mit Hilfe einer Hochvakuumpumpe (Endvakuum < 0,1 mbar)

siehe auch *[5.3.4 Abgleich unter Vakuum](#page-33-1)*

#### <span id="page-33-1"></span><span id="page-33-0"></span>**5.3.4 Abgleich unter Vakuum**

#### *HINWEIS*

#### **Der Abgleich des Vakuums erfolgt beim VACUU·VIEW extended grundsätzlich auf den Messbereichsendwert 0 mbar.**

Der Abgleich auf einen anderen Referenzvakuumwert ist nicht möglich.

> Pumpen Sie auf ein möglichst tiefes Endvakuum.

**Abgleich VACUU·VIEW (extended) unter Vakuum**

**1.** Schließen Sie das **VACUU·VIEW extended** Messgerät an eine Hochvakuumpumpe an, die auf ein Endvakuum kleiner  $< 10^{-3}$  mbar abpumpt. *oder* Schließen Sie das **VACUU·VIEW** Messgerät an eine Hochvakuumpumpe an, die auf ein Endvakuum kleiner < 0,1 mbar abpumpt. **Sensorabgleich** unter Vakuum

#### > Wenn möglich, prüfen Sie die Genauigkeit des Endvakuums mit einem kalibrierten Referenzmessgerät für Vakuum. **WICHTIG!**

- **2.** Warten Sie bis das Endvakuum erreicht wurde und das Messgerät aufgewärmt ist.
- **3.** Rufen Sie das Menü *Settings/Adjustment* auf. Die Anzeige im Display sollte *0* betragen.

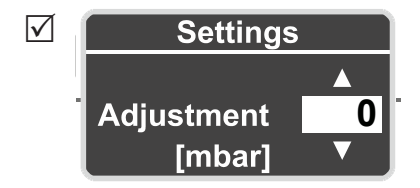

- **4.** Drücken Sie *Enter* zur Bestätigung.
- **5.** Bestätigen Sie anschließend die Sicherheitsabfrage mit *Enter*.
	- 5 **VACUU·VIEW (extended)** unter Vakuum abgeglichen.

# <span id="page-34-0"></span>**6 Service Menüs**

# **6.1 Update**

# *HINWEIS*

**Beschädigung des Messgeräts durch fehlerhafte Durchführung von Updates.**

Messgeräte können bei falscher oder unberechtigter Vorgehensweise beschädigt werden.

- > Beachten Sie, dass Sie über die notwendigen Berechtigungen und Grundkenntnisse für ein Update verfügen müssen.
- > Schließen Sie immer nur ein Messgerät am *VACUU·BUS*®- Update-Kit an, und führen Sie Updates einzeln durch.

# <span id="page-34-1"></span>**6.1.1 Vorbereitung**

*VACUU·BUS*®**-Update-Kit1 anschließen**

 $\rightarrow$  Beispiel Update-Kit anschließen

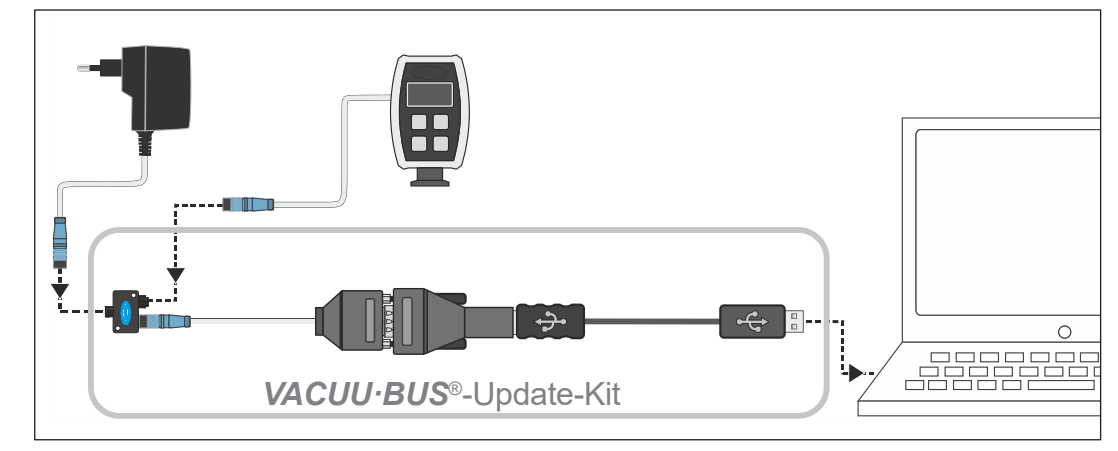

- **1.** Trennen Sie die *VACUU·BUS*®-Steckverbinder von Messgerät und Steckernetzteil.
- **2.** Schließen Sie nacheinander Steckernetzteil, Messgerät und *VACUU·BUS*®-Update-Kit am Y-Adapter an.
- **3.** Verbinden Sie das *VACUU·BUS*®-Update-Kit mit einem PC oder Laptop (= Endgerät).
	- $\boxtimes$  Bei erstmaliger Verwendung erscheint am Endgerät eine Meldung vom Betriebssystem: z. B. Neue Hardware gefunden.
- **4.** Stecken Sie das Steckernetzteil in die Netzsteckdose.

*1 siehe Kapitel: [9.2 Bestelldaten](#page-49-1)*

#### **Aktualisierungssoftware2 herunterladen und starten**

<span id="page-35-0"></span>Download der Update-Datei

- **1.** Laden Sie die [ZIP-Datei](http://www.vacuubrand.com/de/page1220.html), mit den Updates für Ihr Gerät, von der **VACUUBRAND**-Hompage auf Ihren PC oder Laptop.
- **2.** Entpacken Sie die ZIP-Datei: Rechtsklick auf die Datei *Alle extrahieren...* .
- **3.** Öffnen Sie den extrahierten Ordner.
- Anwendung (exe) starten

**4.** Starten Sie die Updater-Anwendung mit Doppelklick auf das Symbol .

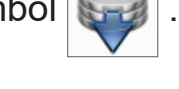

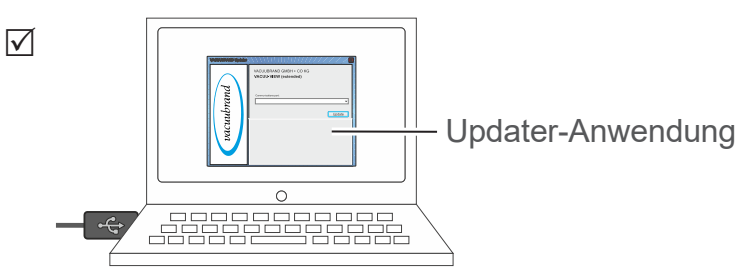

**5.** Wählen Sie aus der Drop-down-Liste den COM-Port aus, an dem der *VACUU·BUS*®-Update-Kit angeschlossen ist: *USB Serial Port*.

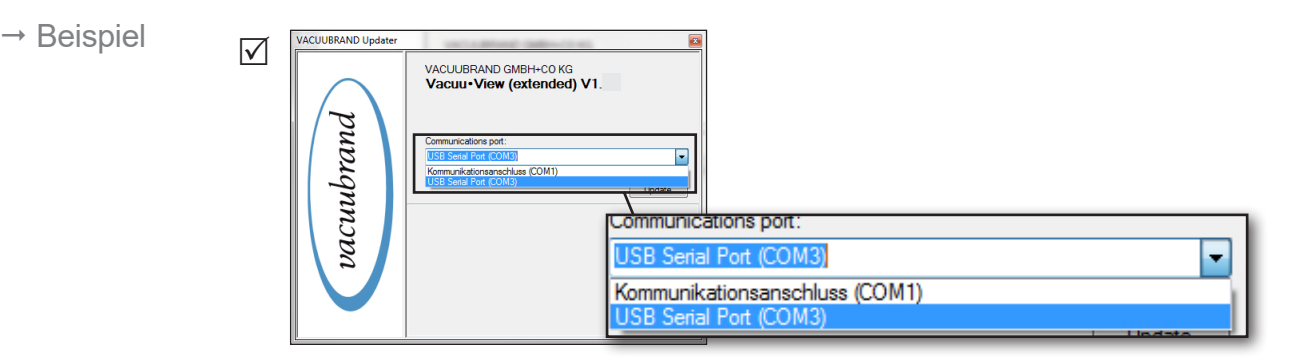

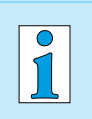

- Wird kein COM-Port zur Auswahl angezeigt, liegt dies möglicherweise an fehlenden Treibern für RS485/USB.
- > Bitten Sie eine Fachkraft Ihrer IT-Abteilung Ihnen den Treiber zu installieren (CD-ROM liegt dem Update-Kit bei).

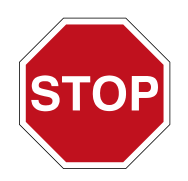

- > Lesen Sie zuerst die Beschreibung in Kapitel *[6.1.2 Messgerät aktualisieren](#page-36-1)* sorgfältig durch, bevor Sie fortfahren.
- *2 Sowohl für VACUU·VIEW als auch VACUU·VIEW extended.*

#### <span id="page-36-1"></span>**6.1.2 Messgerät aktualisieren**

#### <span id="page-36-0"></span>**WICHTIG!**

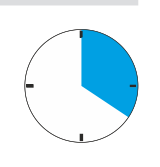

- > Bitte Berücksichtigen Sie, dass Sie einmal das Messgerät bedienen müssen, um danach prompt zu dem Updater-Fenster auf Ihrem Monitor zu wechseln.
- > Beachten Sie auch, dass das Zeitfenster, in der die Updater-Anwendung ein angeschlossenes Gerät sucht, **20 Sekunden** beträgt.

#### **Update durchführen**

Update durchführen

**1.** Rufen Sie **an Ihrem VACUU·VIEW-Messgerät** das Menü *Service/Update* auf.

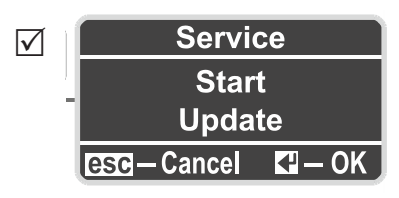

- **2.** Klicken Sie auf auf die Schaltfläche **Update** auf Ihrem Monitor.
	- 5 **Suche** nach angeschlossenem Gerät **startet**.

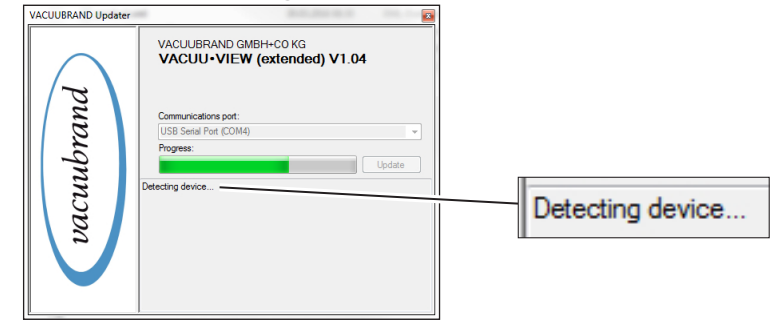

- **3.** Drücken Sie die *Enter*-Taste am Messgerät, innerhalb der Zeit, in welcher der Fortschrittsbalken angezeigt wird.
	- 5 **Aktualisierung startet**.
	- $\boxtimes$  Für die Dauer der Aktualisierung ist das Display vom Messgerät aus.

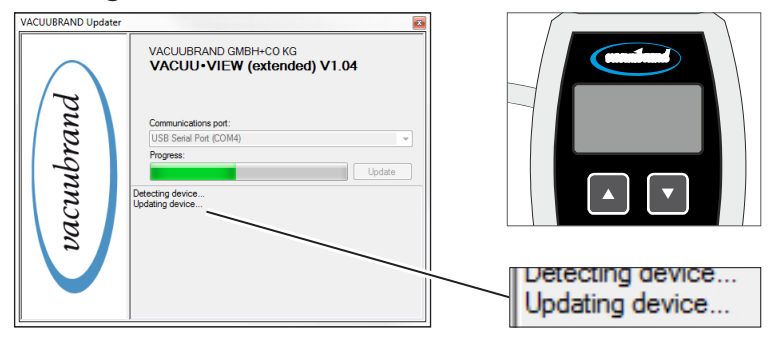

<span id="page-37-0"></span>**4.** Warten Sie bis das Update vollständig geladen ist. 5 Im Update-Programm erscheint folgende Meldung: Update durchführen

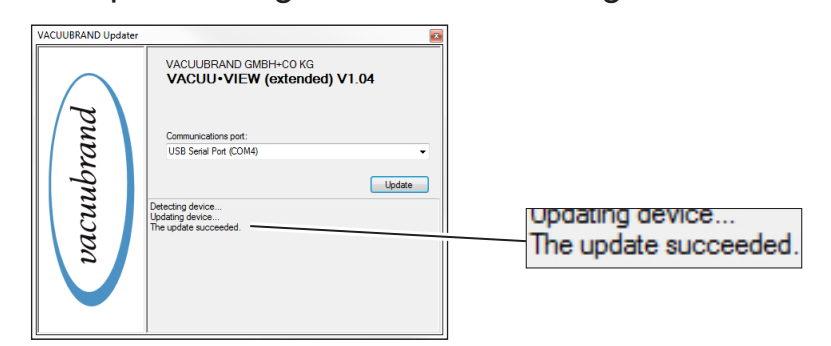

- $\boxtimes$  Update erfolgreich geladen.
- 5 Das Display vom Messgerät ist wieder eingeschaltet.

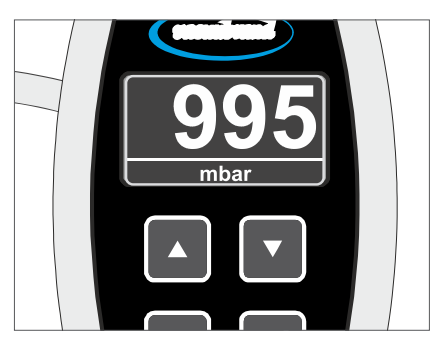

#### **WICHTIG!**

> Beachten Sie auch nach einem Update die Warm-up-Zeit des Messgeräts.

# **6.2 Werkseinstellungen (Factory Settings)**

#### **Werkseinstellungen laden**

<span id="page-38-0"></span>Werkseinstellungen

**1.** Rufen Sie das Menü *Service/Factory Settings* auf.

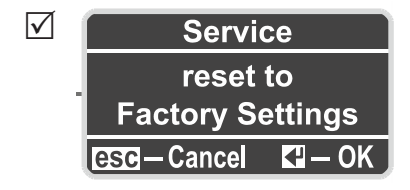

- **2.** Drücken Sie *Enter*, um den Reset zu starten.
	- 5 Werkseinstellungen geladen.

# <span id="page-39-1"></span><span id="page-39-0"></span>**6.3 Untermenü Diagnose (Diagnostics)**

Ab der *Software-Version V1.04* ist in Messgeräten der **VACUU·VIEW**®-Produktserie ein Diagnosemenü enthalten.

**Diagnosemenüs aufrufen**

> Rufen Sie das Menü *Service/Diagnostics ...* auf. Diagnosemenüs

> $\sqrt{ }$ **Diagnostics Adjustments Measurements Raw Values**

**Untermenüs anzeigen**

- **1.** Drücken Sie die Pfeiltasten zur Auswahl des Untermenüs.
- **2.** Drücken Sie *Enter*, um das ausgewählte Diagnosemenü aufzurufen.

Im Kontakt zu unserem Service helfen die *[Diagnostics](mailto:?subject=)*-Werte mögliche Fehlerursachen einzugrenzen.

- $\Rightarrow$  Schicken Sie uns, wenn möglich bitte Fotos der angezeigten Diagnosewerte. Sowohl unter Vakuum als auch unter Atmosphärendruck gemessen. **WICHTIG!**
	- > Senden Sie die Fotos an: [service@vacuubrand.com](mailto:service%40vacuubrand.com?subject=Display%20pictures%20VACUU-VIEW%20%28extended%29)
	- $\Rightarrow$  Geben Sie außerdem Produkttyp und Seriennummer vom Typenschild an.

# <span id="page-40-0"></span>**7 Fehlerbehebung**

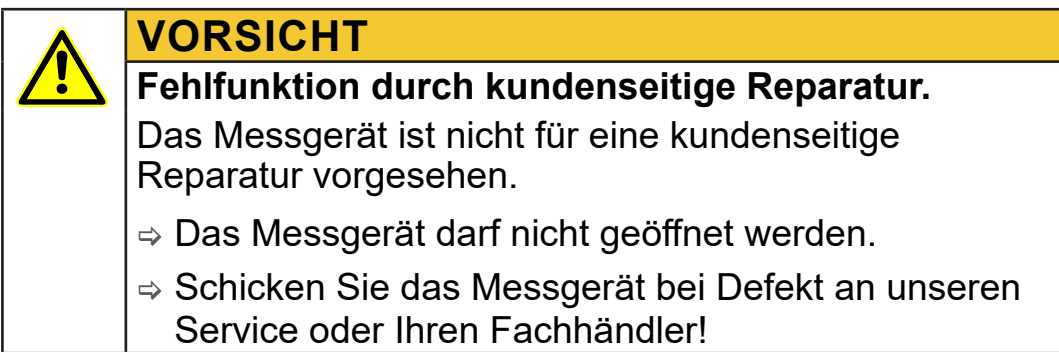

# **7.1 Fehleranzeige**

Die Hintergrundbeleuchtung vom Display ändert sich bei einem Fehler auf rot.

#### **Beispiel Fehleranzeige**

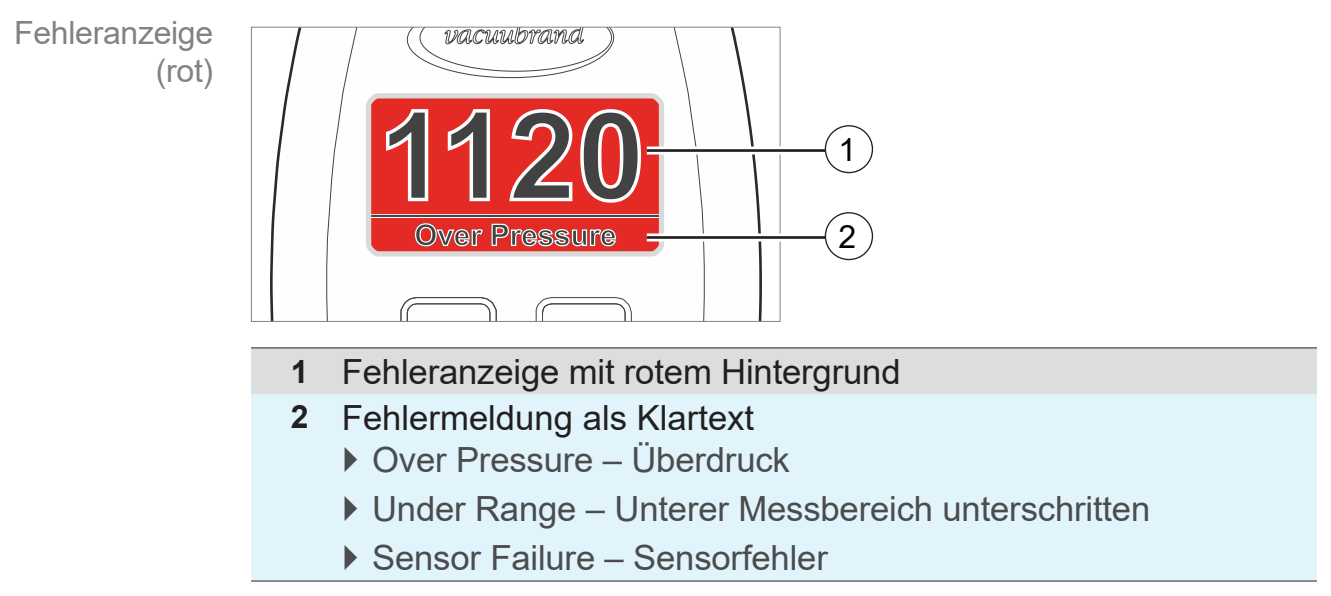

<span id="page-41-0"></span>Fehlerbeseitigung

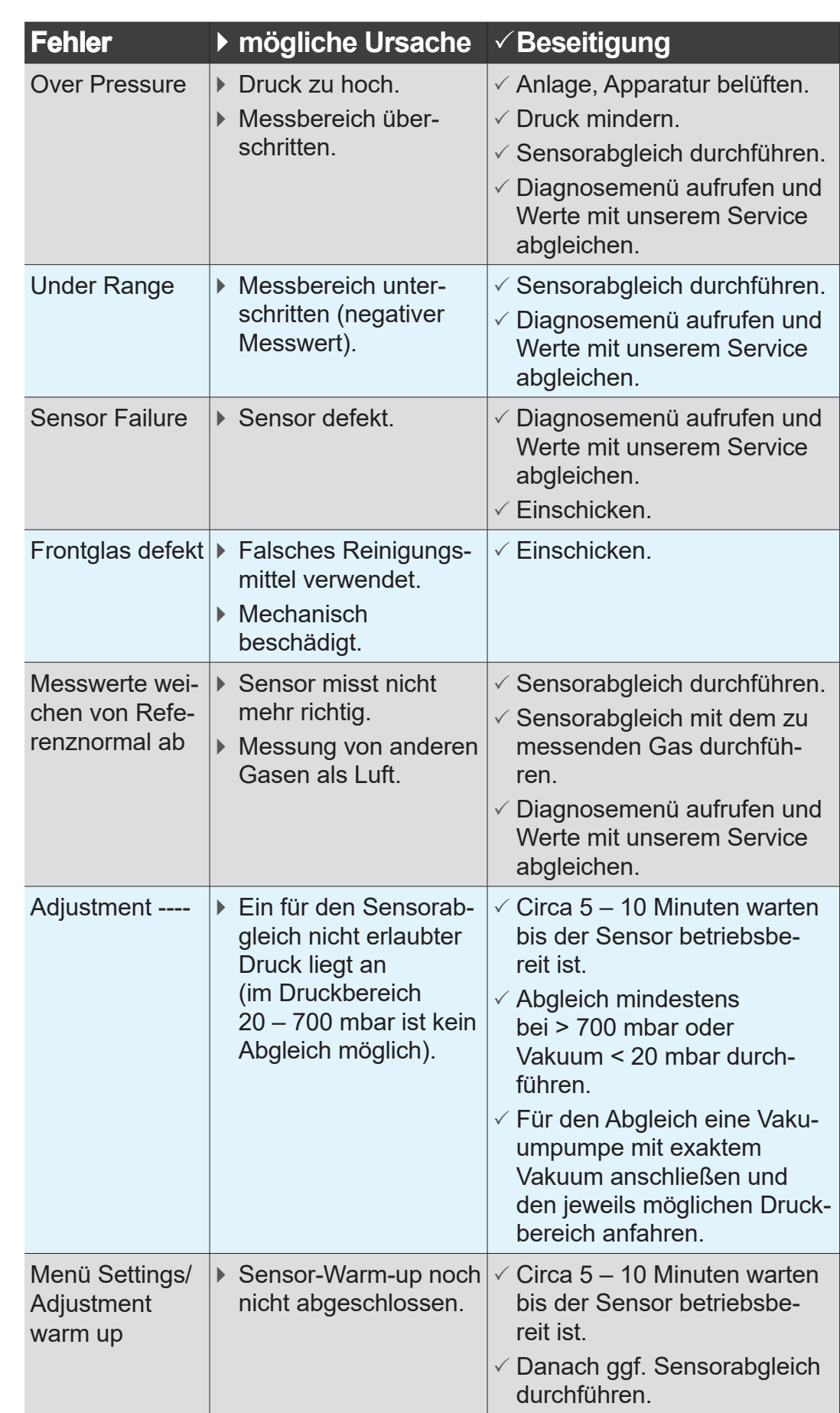

# <span id="page-41-1"></span>**7.2 Fehler – Ursache – Beseitigung**

### <span id="page-42-0"></span>

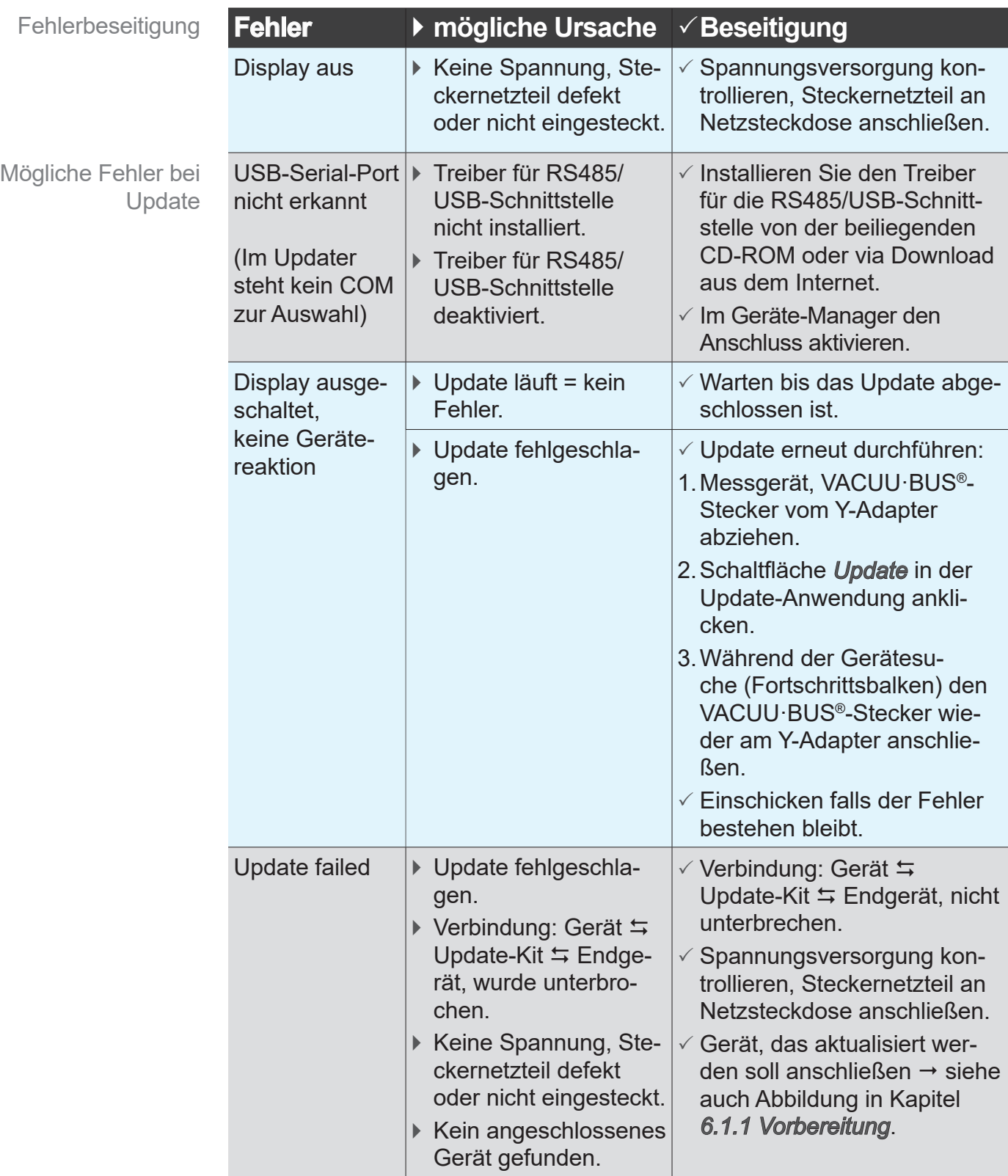

**Technische Hilfestellung**

> Nutzen Sie zur Fehlersuche und -beseitigung die Tabelle *[Fehler – Ursache – Beseitigung](#page-41-1)*.

Für technische Hilfestellung oder bei Störungen nehmen Sie bitte Kontakt mit Ihrem Fachhändler oder unserem [Service](http://www.vacuubrand.com/de/page534.html)<sup>1</sup> auf.

> Nutzen Sie für konkrete Hilfestellung auch das Menü *[6.3 Untermenü Diagnose \(Diagnostics](#page-39-1)) auf Seite 40*

*1 -> Tel: +49 9342 808‑5660, Fax: +49 9342 808‑5555, service@vacuubrand.com*

# <span id="page-44-1"></span><span id="page-44-0"></span>**8 Reinigung**

Fehlfunktionen, die auf Verschmutzung des Sensors zurückgeführt werden können, sind durch die Reinigung des Sensors zu beseitigen. Auch vor einem Abgleich empfiehlt sich die Reinigung des Sensors.

Dieses Kapitel enthält keine Beschreibung zur Dekontamination des Produkts. Hier werden einfache Reinigungs- und Pflegemaßnahmen beschrieben. **WICHTIG!**

## **8.1 Gehäuseoberfläche**

#### **Oberfläche reinigen**

 $\Rightarrow$  Reinigen Sie verschmutzte Oberflächen mit einem sauberen, leicht angefeuchteten Tuch. Zum Anfeuchten des Tuchs empfehlen wir Wasser oder milde Seifenlauge. Oberfläche reinigen

# **8.2 Sensor**

#### **Sensor reinigen**

- **1.** Füllen Sie eine kleine Menge Lösemittel, z. B. Reinbenzin, über den Kleinflansch in das Messgerät. Sensor reinigen
	- **2.** Lassen Sie das Lösemittel einige Minuten einwirken.
	- **3.** Gießen Sie das Lösemittel wieder ab.
		- $\boxtimes$  Gelöste Stoffe im Lösemittel oder Verfärbungen möglich.
	- **4.** Wiederholen Sie den Vorgang bis sich keine Schmutzstoffe mehr im Lösemittel befinden.
	- **5.** Lassen Sie das Messgerät so lange an Luft oder unter Vakuum stehen, bis der Innenraum getrocknet ist.
	- **6.** Gleichen Sie den Sensor neu ab.

# <span id="page-45-0"></span>**9 Anhang**

# <span id="page-45-1"></span>**9.1 Technische Informationen**

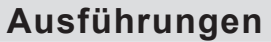

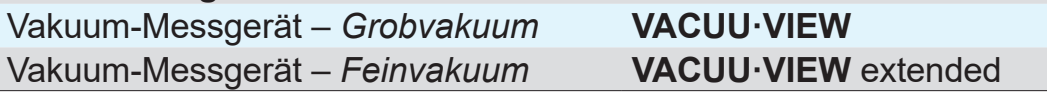

#### **9.1.1 Technische Daten**

Abmessungen L x B x H

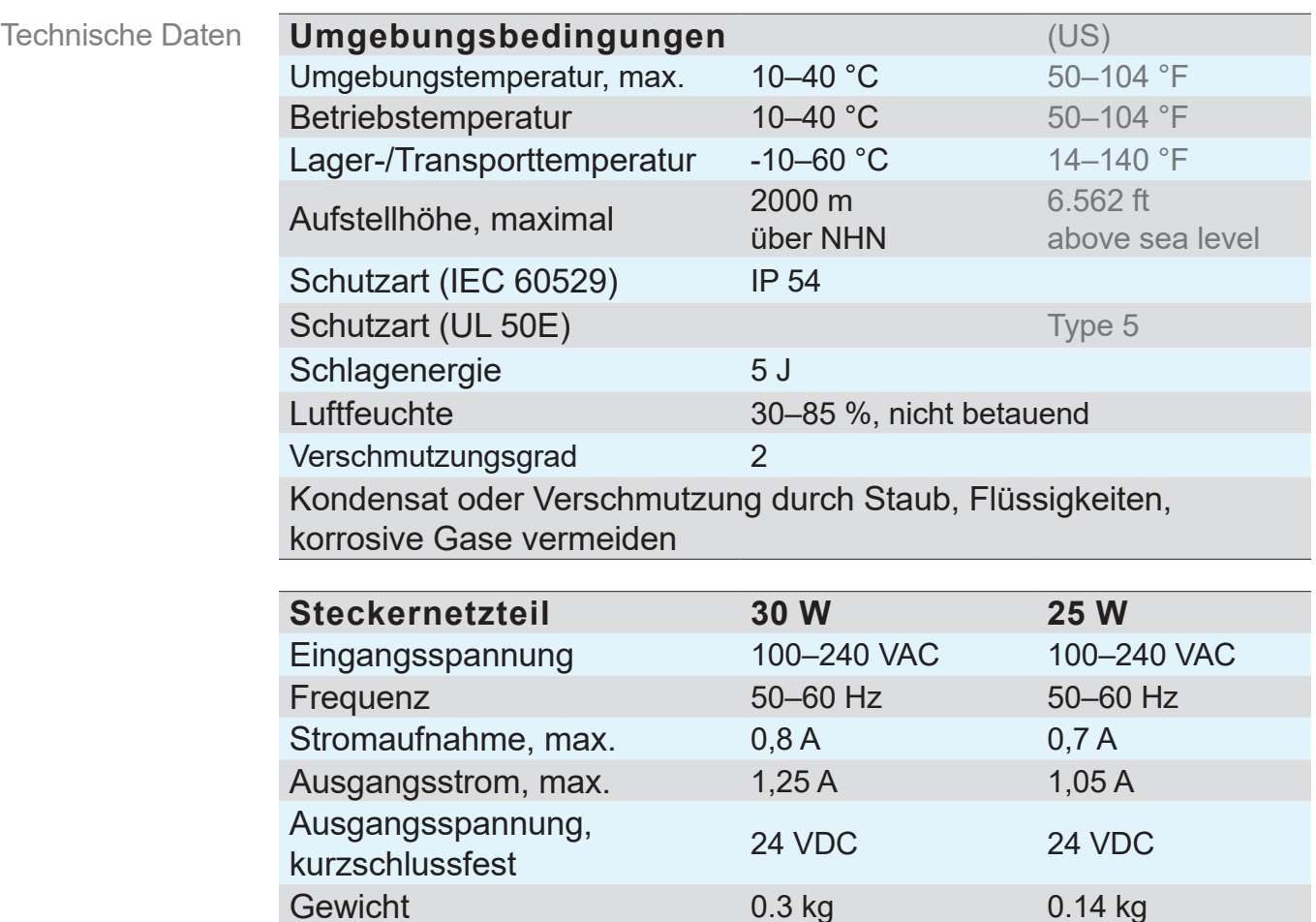

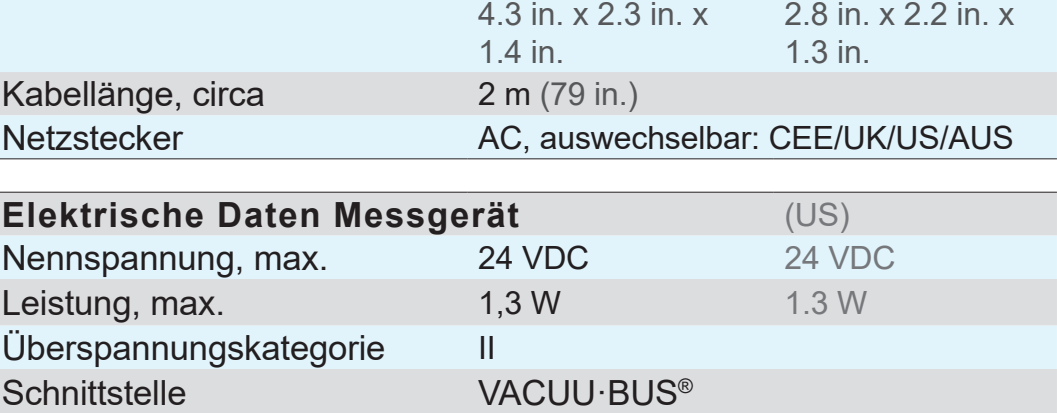

34 mm

108 mm x 58 mm x 71 mm x 57 mm x

33 mm

#### <span id="page-46-0"></span>

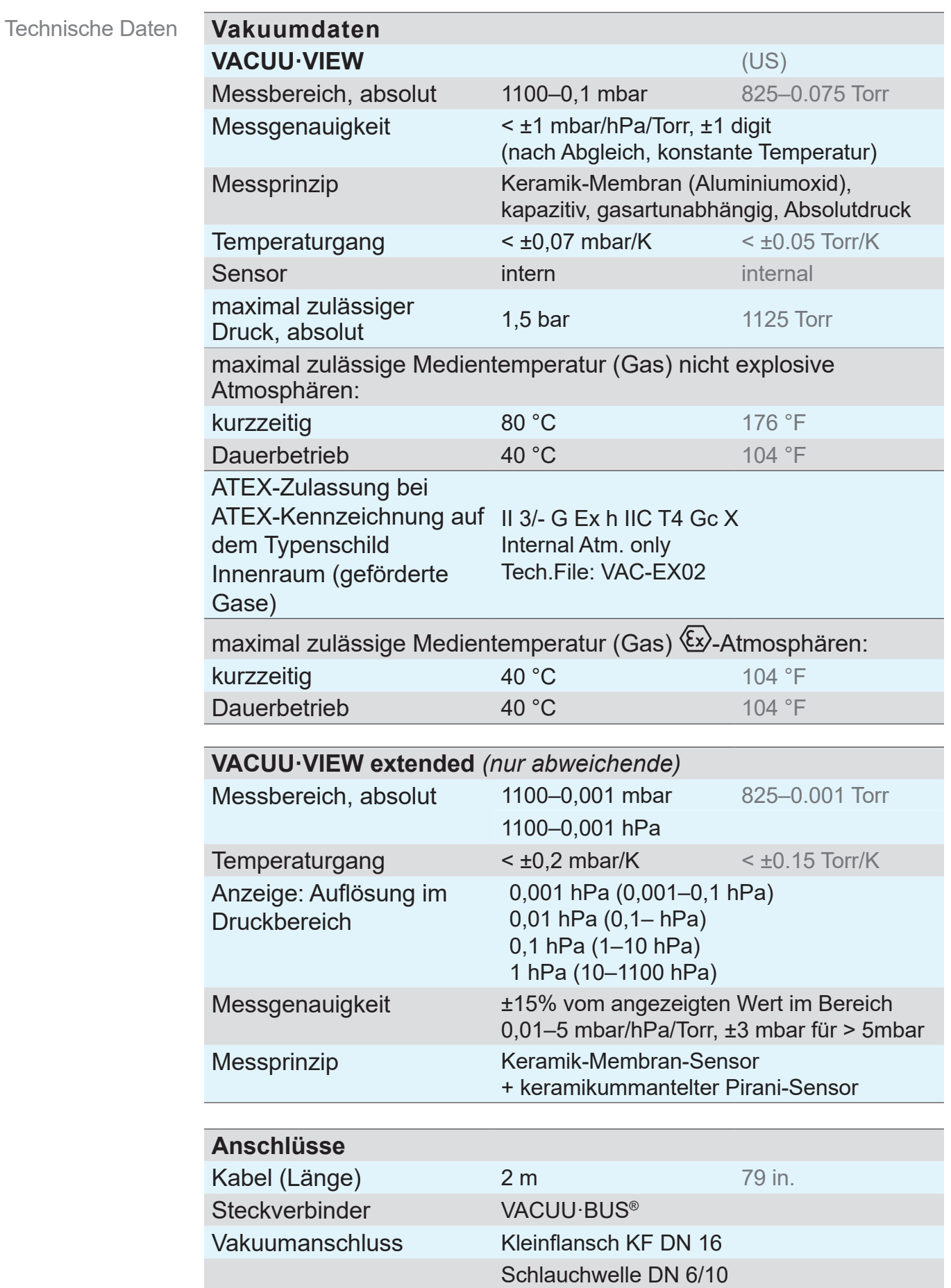

#### <span id="page-47-0"></span>Technische Daten

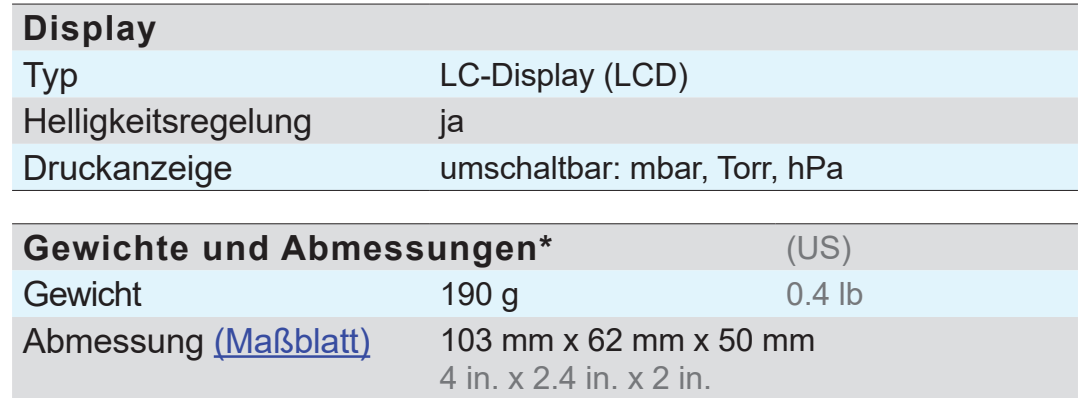

*\* ohne Steckernetzteil*

# **9.1.2 Medienberührte Werkstoffe**

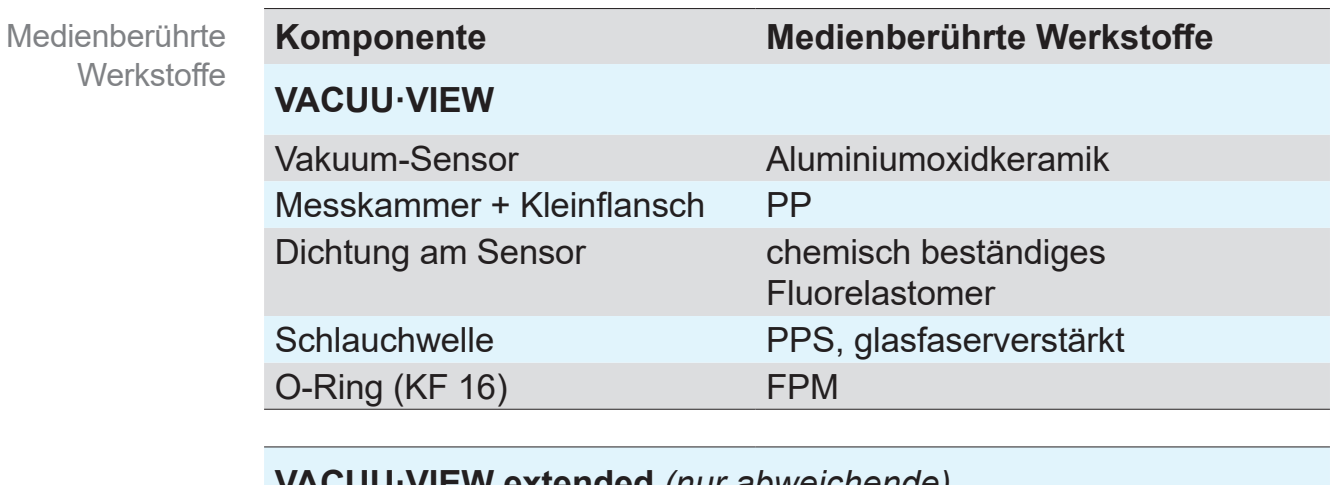

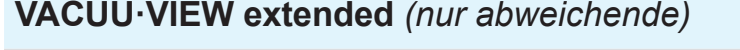

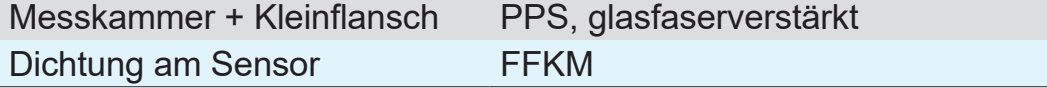

# <span id="page-48-0"></span>**9.1.3 Typenschild**

- <span id="page-48-1"></span> $\Rightarrow$  Notieren Sie im Fehlerfall Typ und Seriennummer vom  $\blacksquare$ Typenschild.
	- $\Rightarrow$  Geben Sie bei Kontakt zu unserem Service Typ und Seriennummer vom Typenschild an. So kann Ihnen gezielt Unterstützung und Beratung zu Ihrem Produkt angeboten werden.

#### **Typenschild VACUU·VIEW, allgemein**

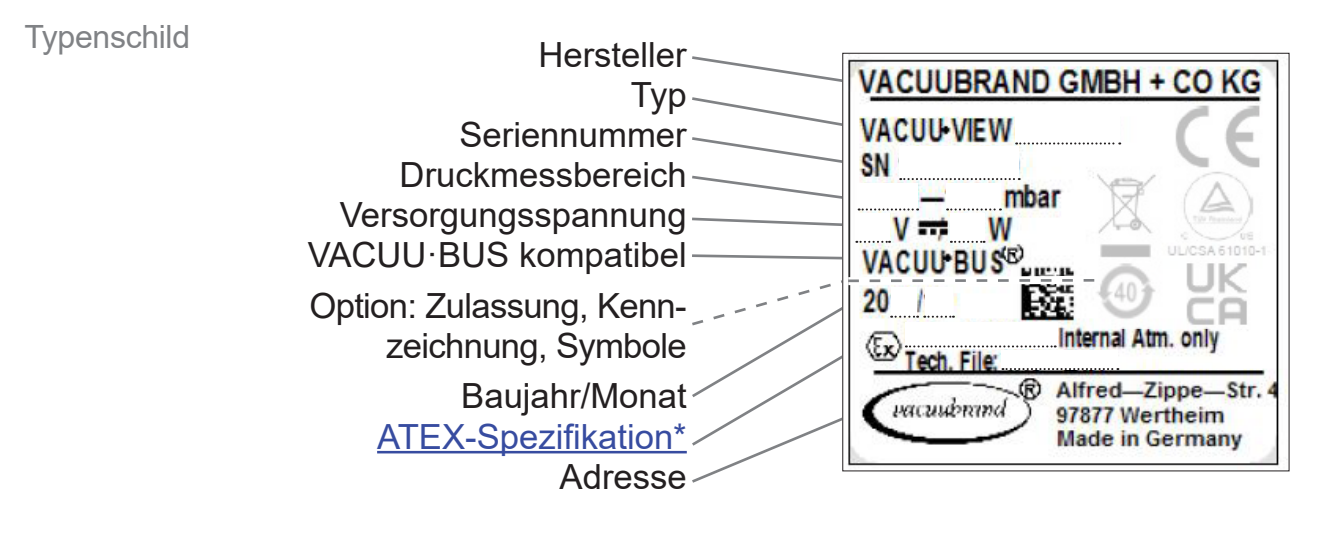

*\* Angabe der Dokumentation, Gruppe und Kategorie, Kennzeichnung G (Gas), Zündschutzart, Explosionsgruppe, Temperaturklasse (siehe auch: [Zulassung ATEX-Gerätekategorie](http://www.vacuubrand.com/context/other_documents/VACUUBRAND_Information_ATEX_DE_2012-10-02.pdf)).*

## <span id="page-49-1"></span>**9.2 Bestelldaten**

<span id="page-49-0"></span>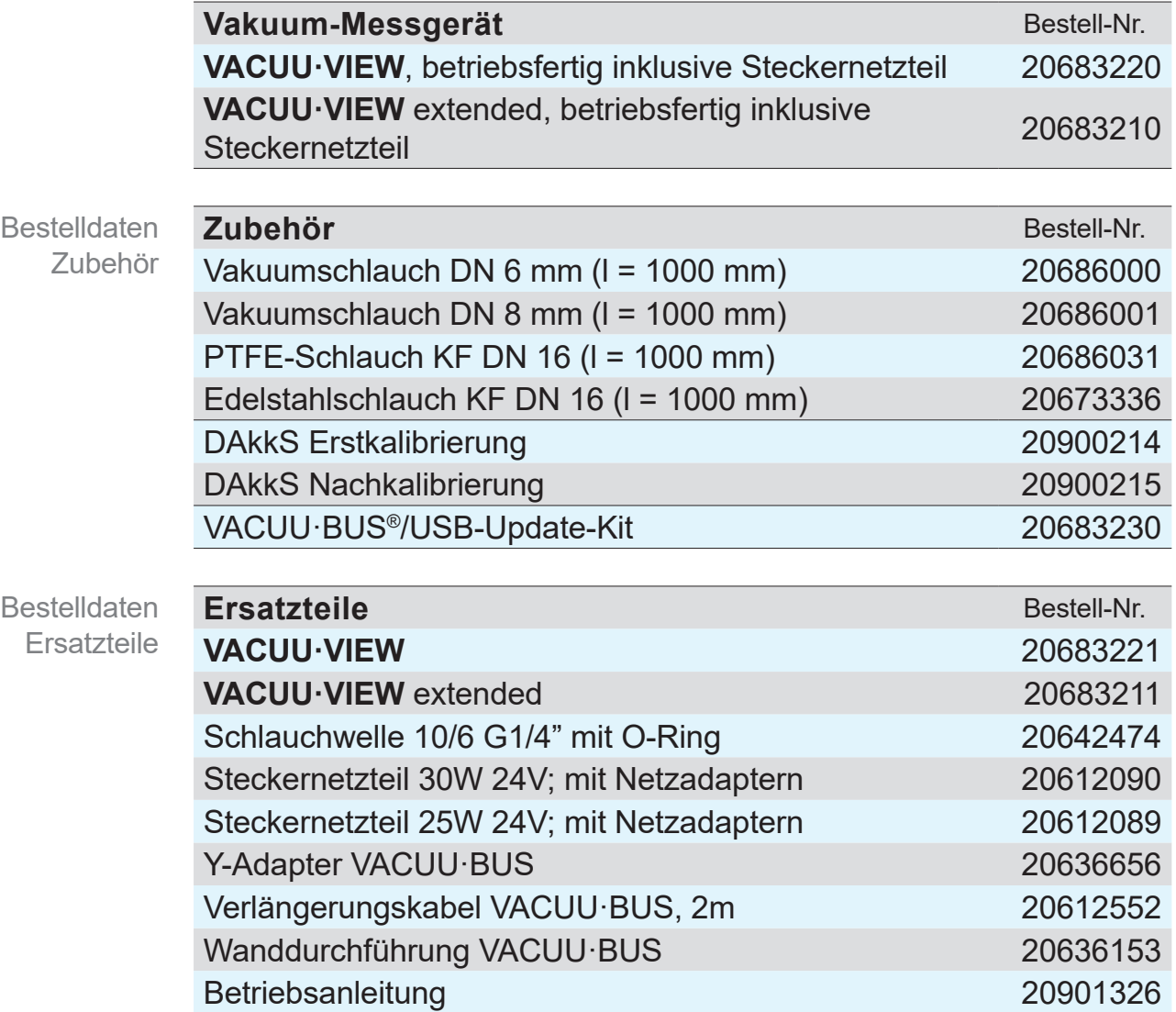

#### **Bezugsquellen**

Internationale Vertretung und **Fachhandel**  Beziehen Sie Originalzubehör und Originalersatzeile über eine Niederlassung der **VACUUBRAND GMBH + CO KG** oder von Ihrem Fachhandel.

- $\sqrt{\frac{1}{2}}$ > Informationen zur kompletten Produktpalette erhalten Sie im aktuellen [Produktkatalog](http://www.vacuubrand.com/de/page707.html).
	- > Für Bestellungen, Fragen zur Vakuumregelung und optimalem Zubehör steht Ihnen Ihr Fachhandel oder Ihr [Vertriebsbüro](http://www.vacuubrand.com/de/page536.html) der **VACUUBRAND GMBH + CO KG** zur Verfügung.

# **9.3 Service**

<span id="page-50-0"></span>Serviceangebot und **Serviceleistungen** 

Vacuum pump sele

 $\int_{\Gamma}$ Registrie ug & Fre

**SUPPORT** 

**Service** 

Nutzen Sie die umfangreichen Serviceleistungen der **VACUUBRAND GMBH + CO KG**.

#### **Serviceleistungen im Detail**

- Produktberatung und Lösungen für die Praxis,
- schnelle Zulieferung von Ersatzteilen und Zubehör,
- **fachgerechte Wartung,**
- umgehende Reparaturabwicklung,
- Vor-Ort-Service (auf Anfrage),
- **[Kalibrierung](http://www.vacuubrand.com/de/page975.html) (DAkkS akkreditiert),**
- Rückgabe, Entsorgung.

>Weitere Informationen können Sie auch auf unserer Homepage abrufen: [www.vacuubrand.com.](http://www.vacuubrand.com/de/page509.html)

#### **Ablauf Serviceabwicklung**

- **1.** Kontaktieren Sie Ihren Fachhändler oder unseren Service.
- **2.** Lassen Sie sich für Ihren Auftrag eine RMA-Nr. geben.
- **3.** Reinigen das Produkt gründlich und dekontaminieren Sie es fachgerecht, falls erforderlich.
- **4.** Füllen Sie das Formblatt [Unbedenklichkeitsbescheinigun](http://www.vacuubrand.com/context/other_documents/Unbedenklichkeitsbescheinigung.pdf)g vollständig aus.
- **5.** Schicken Sie uns Ihr Produkt zusammen mit:
	- RMA-Nr.,
	- Reparatur- oder Serviceauftrag,
	- Formblatt *Unbedenklichkeitsbescheinigung*,
	- **Fehlerbeschreibung.**
	- $\sqrt{\frac{2}{1}}$ > Verringern Sie Ausfallzeiten, beschleunigen Sie die Abwicklung. Halten Sie bei Servicekontakt die benötigten Daten und Unterlagen bereit.
		- ` Ihr Auftrag lässt sich schnell und einfach zuordnen.
		- ▶ Gefährdungen können ausgeschlossen werden.
		- ▶ Eine kurze Beschreibung und/oder Fotos helfen bei der Fehlereingrenzung.

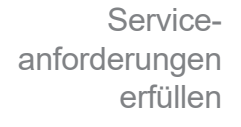

Rücksendung

# **9.4 Stichwortverzeichnis**

#### <span id="page-51-0"></span>**Stichwortverzeichnis**

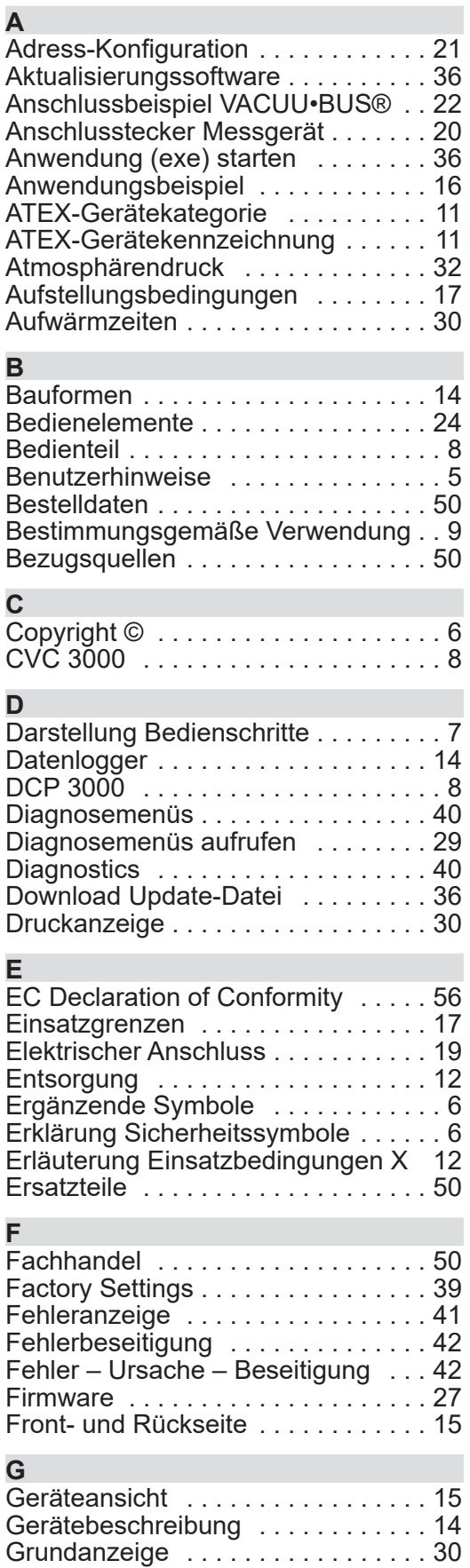

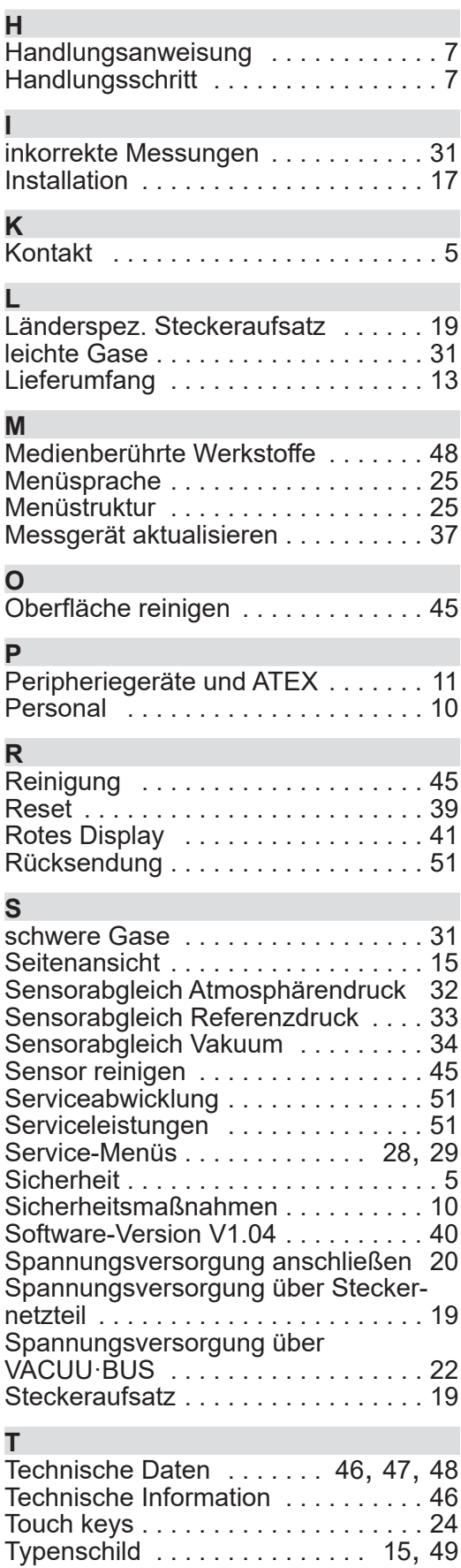

#### 

**Stichwortverzeichnis** 

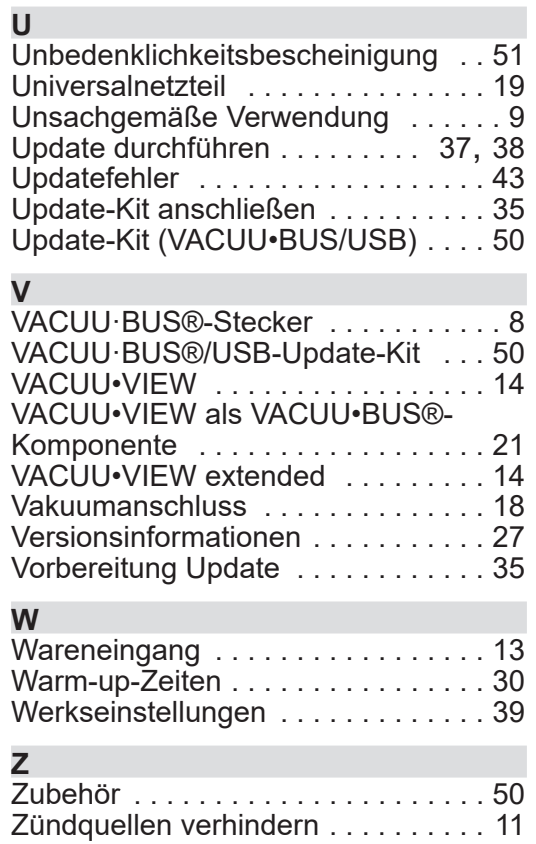

# <span id="page-53-0"></span>**9.5 Übersicht Menüstruktur VACUU·VIEW (extended)**

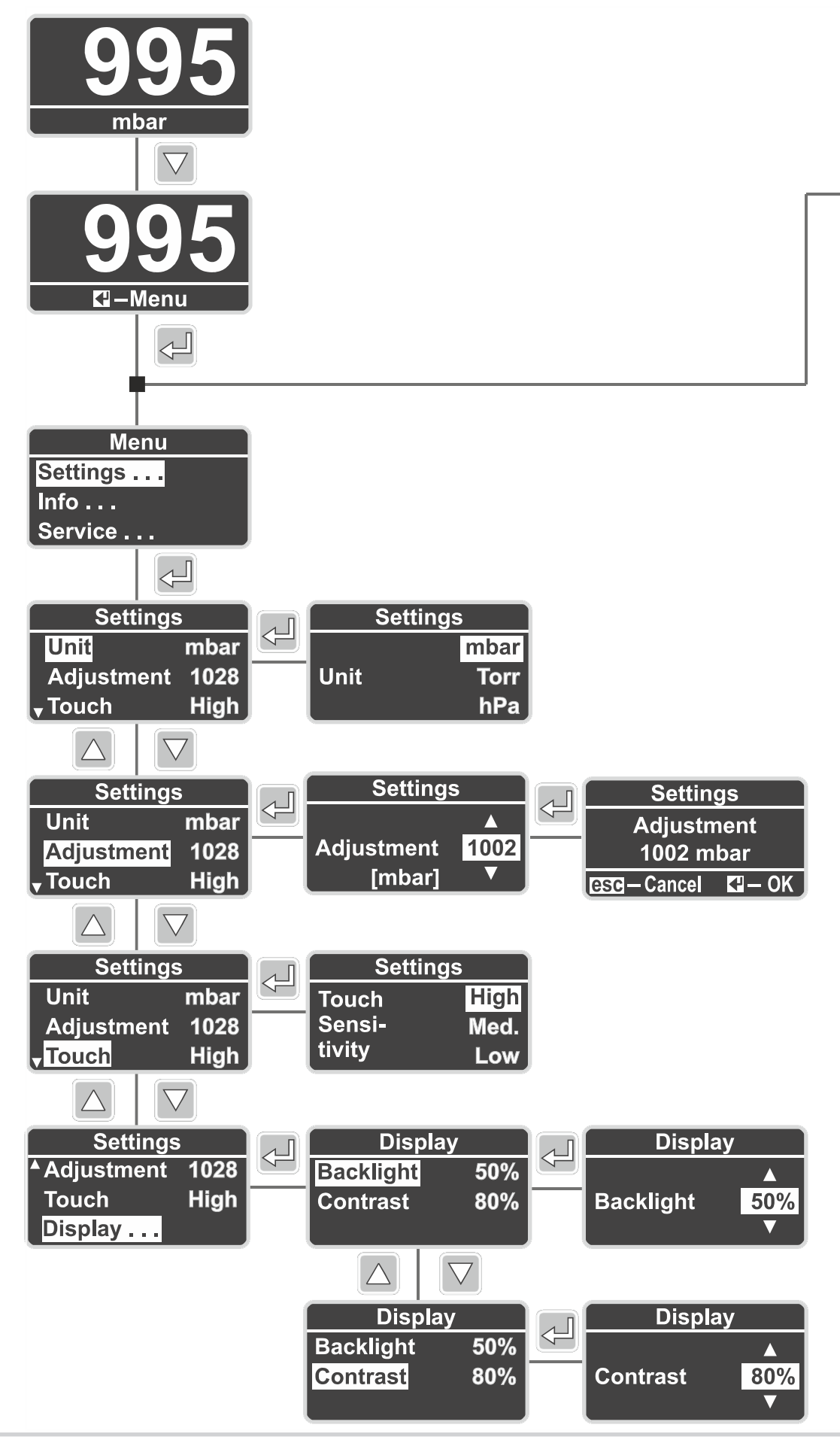

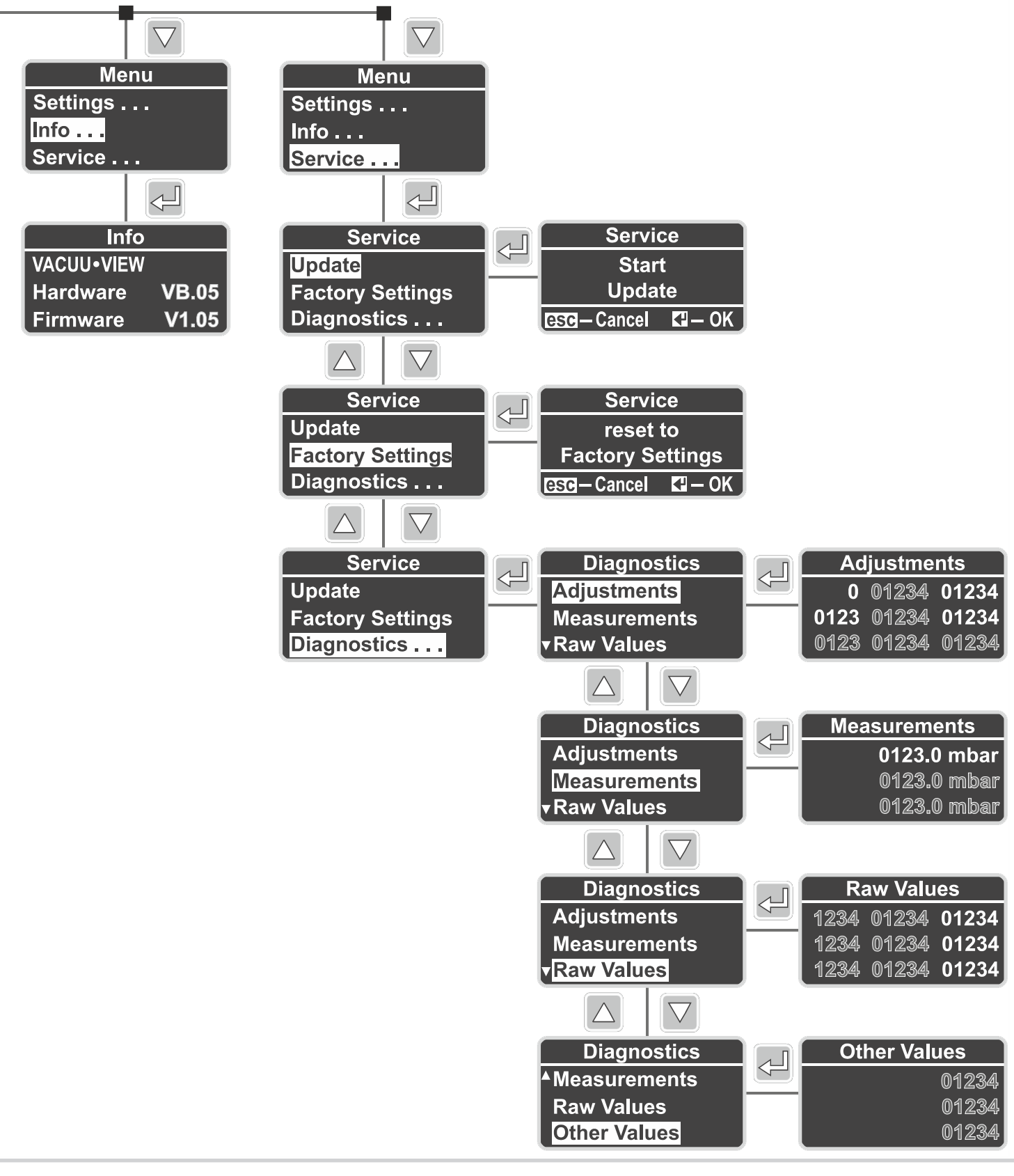

#### <span id="page-55-0"></span>**9.6 EU-Konformitätserklärung**

#### **EG-Konformitätserklärung EC Declaration of Conformity Déclaration CE de conformité**

 $\epsilon$ 

Hersteller / Manufacturer / Fabricant: VACUUBRAND GMBH + CO KG · Alfred-Zippe-Str. 4 · 97877 Wertheim · Germany

Hiermit erklärt der Hersteller, dass das Gerät konform ist mit den Bestimmungen der Richtlinien: Hereby the manufacturer declares that the device is in conformity with the directives: Par la présente, le fabricant déclare, que le dispositif est conforme aux directives:

- $12014/30/EU$
- $12014/35/EU$
- $12014/34/EU$
- 2011/65/EU, 2015/863

Messgerät / Vacuum gauge / Vacuomètre

Typ / Type / Type: **VACUU·VIEW / VACUU·VIEW extended**

Artikelnummer / Order number / Numéro d'article: 20683220, 20683221 / 20683210, 20683211, 20636315

Seriennummer / Serial number / Numéro de série: Siehe Typenschild / See rating plate / Voir plaque signalétique

Angewandte harmonisierte Normen / Harmonized standards applied / Normes harmonisées utilisées: EN 61010-1:2010 + A1:2019 + A1:2019/AC:2019, IEC 61010-1:2010 + COR:2011 + A1:2016, modifiziert / modified / modifié + A1:2016/COR1:2019, EN 61326-1:2013 (IEC 61326-1:2012), EN 1127-1:2019, EN ISO 80079-36:2016 (ISO 80079-36:2016), EN IEC 63000:2018 (IEC 63000:2016)

Bevollmächtigter für die Zusammenstellung der technischen Unterlagen / Person authorised to compile the technical file / Personne autorisée à constituer le dossier technique: Dr. Constantin Schöler · VACUUBRAND GMBH + CO KG · Germany

Ort, Datum / place, date / lieu, date: Wertheim, 05.10.2023

(Dr. Constantin Schöler) (Jens Kaibel) Geschäftsführer / Managing Director / Gérant Technischer Leiter / Technical Director /

VACUUBRAND GMBH + CO KG Alfred-Zippe-Str. 4 97877 Wertheim

ppa. pulled

Directeur technique

Tel.: +49 9342 808-0 Fax: +49 9342 808-5555 E-Mail: info@vacuubrand.com Web: www.vacuubrand.com

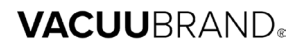

# <span id="page-56-0"></span>**9.7 CU-Zertifikat**

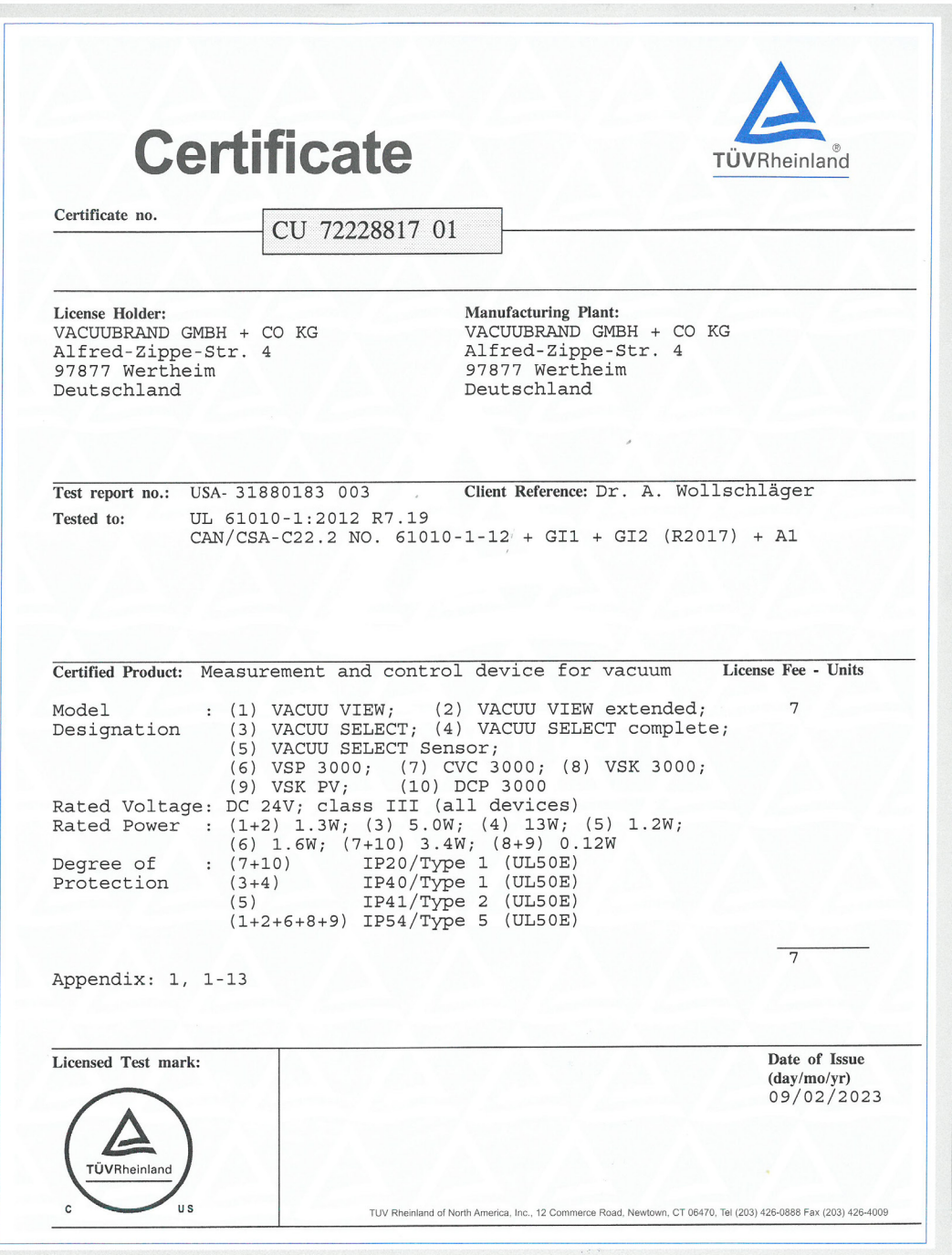

# VACUUBRAND.

# **VACUUBRAND®**

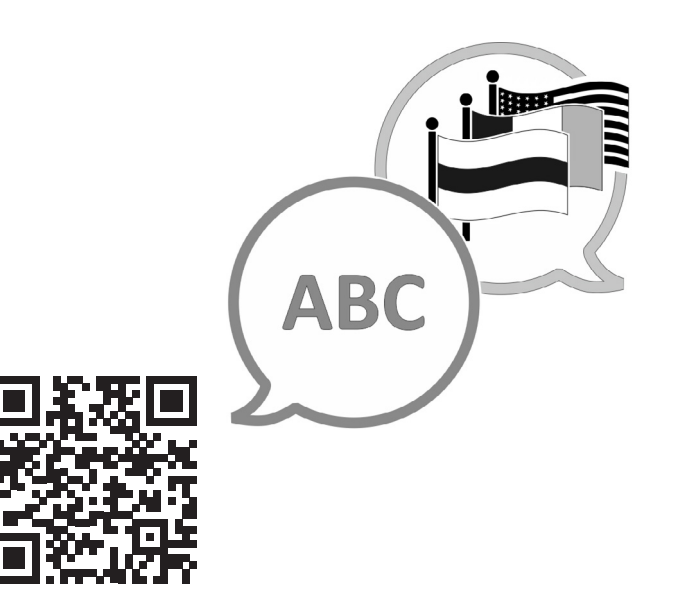

<u> VACUUBRAND > Support > Manuals</u>

Hersteller:

#### VACUUBRAND GMBH + CO KG Alfred-Zippe-Str. 4 97877 Wertheim **GERMANY**

Tel.: Zentrale: +49 9342 808‑0 Vertrieb: +49 9342 808‑5550 Service: +49 9342 808-5660

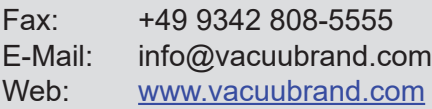